# **Daily Job Checklist**

This is a list of the most common activities that should be run Every Day. Please use it as your guide to keep your system updated every day.

### **Rack Prices**

Every day, choose the appropriate options to update your price rack table. Always print the Rack Price report. Email Special Prices to customers is optional.

- 1. Import DTN Rack Prices
- 2. Import Vendor Rack Price File
- 3. Manually Input Rack Prices
- 4. Duplicate Rack Prices
- 5. Print Rack Price Report
- 6. Email Special Prices to Customers

#### **BOL Billing & Entry**

Always perform all of these tasks whenever your sell fuel to your customers.

- 1. Enter BOL
- 2. <u>Calculate Invoices</u>
- 3. Print/Email Invoices
- 4. BOL PrePost and Update
- 5. Invoice PrePost and Update

#### **Credit Cards**

Always perform all of these tasks whenever you receive credit card data.

- 1. Import Credit Cards
- 2. Enter or Correct Credit Cards
- 3. <u>Print/Email Credit Card Receipts</u>
- 4. Prepost and Update

#### **Customer Drafts**

Always perform all of these tasks whenever you draft your customers.

- 1. Create Customer Drafts
- 2. Edit Customer Drafts
- 3. Print/Email Customer Drafts
- 4. <u>Update Customer Drafts</u>

#### Purchases

Always perform all of these tasks whenever you get a purchase invoice.

- 1. Enter Purchase Invoices
- 2. Prepost and Update

#### Vendor EFT

Always perform all of these tasks whenever you pay your vendor.

- 1. Create Vendor EFT
- 2. Prepost and Update

#### **Invoice Entry for Non-Inventory Items**

- 1. <u>Customer Sales Invoice Entry</u>
- 2. Vendor AP Invoice Entry

#### **Other Setup Options**

- 1. Customer Add or Change
  - a. General Customer Information
  - b. <u>Customer Tax Setup</u>
  - c. Customer Ship To Locations
  - d. Customer Comments
- 2. Fuel Vendor or Terminal Setup
- 3. Customer Rack Setup
- 4. Customer Email Setup
- 5. Dealer Setup
- 6. Special Prices Setup
- 7. Special Charges Setup

# **Rack Prices - Import DTN**

Jobber, DTN/Supplier Import, Import Rack Prices Process Flow: Download, Post

If you are a DTN subscriber, run this job daily to update your rack prices for your fuel vendor. The file is usually saved in directory \DTNRACK as file name 'export.csv'.

| <ul> <li>Step 1</li> <li>Select 'Y' to FTP the file from the DTN site.</li> <li>Step 2</li> <li>Enter the date of the last rack price in the system. Prices already in the Rack Price table should not be updated again.</li> <li>Click Start Import.</li> </ul>                                                                                                    | Download from DTN FTP Site (Unless you have the file)       Y       1         Ignore Dates less than/equal to this date       10/06/2018       2         3       Start Import       Cancel Import         Y=Download File from DTN       N=You already have the File |
|----------------------------------------------------------------------------------------------------|----------------------------------------------------------------------------------------------------|
| <ul> <li>Step 3</li> <li>If the item does not exist in the DTN<br/>Cross Reference, add the mapping by:</li> <li>1. Enter Vendor, Terminal and Product.<br/>Use the F2 key for lookup choices.</li> <li>2. Click Save.</li> <li>If you don't want this product included<br/>in the Rack Report:<br/>Click Skip (99). This adds the item<br/>to the Cross Reference but is skipped<br/>for all processing.</li> </ul> | DTN Vendor BRAND<br>DTN Terminal SA Terminal ID<br>DTN Product CONV 87 UNLEADED OCTANE<br>DTN Product Type B<br>DTN Date 11/04/18 0<br>DTN Price 2.03080<br>Vendor BRAND 1 SAN ANTONIO<br>Product E87 Season Code (S,W)<br>2 3<br>Save Skip (99) Quit Import         |

If rack prices are already posted for a certain date but today's file contains prices for that same date, you will get a Duplicate Rack Price message:

- Delete This One Posted Price
  - Delete the original posted price and replace it with the new import
- Delete All Posted Prices
  - Delete all original posted prices and replace it with the new prices
- Delete This One New Price

٠

- Delete the new import record displayed on the screen
- Delete All New Import Prices
- Delete all new import records

If you have used the original price in a BOL or Sales Invoice, it's recommended that you keep the original price and select the option to Delete All New Prices.

However, if the new price is a correction of the original price, you may need to restore the original BOL and re-bill it with the correct price.

| or a<br>ns<br>get a        |                                                                                                    |
|----------------------------|----------------------------------------------------------------------------------------------------|
| price<br>v                 | Duplicate Rack Prices!<br>Rack Price for the item below exists in the Posted Rack Price File                                                                              |
|                            | Vendor         Terminal         Fuel Item         Date         Time         Price           BRAND         SA         E87         11/05/2018         0000         2.030800 |
| orices<br>v                | Delete this One Posted Price     Delete this One New Imported Price     Delete all Posted Prices     Delete All New Imported Prices                                       |
| ord                        | <u>C</u> ontinue Ca <u>n</u> cel Import                                                                                                    |
| ords                       |                                                                                                    |
| e in a<br>nended<br>d<br>w |                                                                                                    |
| rection<br>d to<br>11 it   |                                                                                                    |

| <i>Step 4</i><br>1. Click option to Post Prices if the                                                                                                    | Vendor<br>BRAND<br>BRAND                                                                                                    |                                                                                                    | I Rack Date<br>11/05/2018<br>11/05/2018              | Hour<br>00<br>00                                                           | Min<br>00<br>00                  | Fuel Item<br>E87<br>E93    | Gross Price 1<br>2.030800<br>0.000000                                                                                                    | Vet Price ▲<br>2.030800<br>0.000000                                                                                                    |
|----------------------------------------------------------------------------------------------------|----------------------------------------------------------------------------------------------------|----------------------------------------------------------------------------------------------------|------------------------------------------------------|----------------------------------------------------------------------------|----------------------------------|----------------------------|----------------------------------------------------------------------------------------------------|----------------------------------------------------------------------------------------------------|
| data looks correct.<br>If you click Cancel Import, the<br>downloaded file will remain on your site<br>and has been deleted from DTN.<br>When you are ready to run this again,<br>choose N to FTP the file, start the import<br>and Post Prices.                                                                                                    | BRAND<br>BRAND<br>BRAND<br>BRAND<br>BRAND                                                                                        | SA<br>SA                                                                                                    | 11/05/2018<br>11/05/2018<br>11/05/2018<br>11/05/2018 | 00<br>00<br>00<br>00<br>00<br>00<br>00<br>00<br>00<br>00<br>00<br>00<br>00 | 00<br>00<br>00<br>00<br>00       | RSNL<br>SNL<br>UNL<br>UNLE | 1.80000<br>2.00000<br>2.100000<br>1.800000                                                                                                    | 1.80000<br>2.00000<br>2.100000<br>1.800000                                                                                                    |
| <i>Step 5</i><br>Print a Rack Price Report to review the data.                                                                                                    |                                                                                                    |                                                                                                    |                                                      |                                                                            |                                  |                            |                                                                                                    |                                                                                                    |
| <ul> <li>Step 6</li> <li>If you have updated Friday prices,<br/>duplicate these prices for Saturday and<br/>Sunday. Saturday &amp; Sunday prices will<br/>be the same as the Friday price.</li> <li><i>Jobber, Rack Prices, Input Rack Prices</i><br/>For each vendor and terminal, bring up<br/>the Friday price (or whatever is your<br/>latest).</li> <li>Click the Duplicate button.</li> <li>Enter the beginning (Saturday) and<br/>Ending (Sunday) dates.</li> <li>Click 'Yes' to duplicate the prices.</li> <li>Adjust the beginning and ending dates as<br/>required.</li> </ul> | Vendor<br>Terminal<br>Rack Date<br>Beg Date<br>Fuel Item<br>▶ RMD<br>RUN<br>B5D<br>ULS<br>ULS<br>ULD<br>SNL<br>UNL<br>E87<br>E93 | BRAND<br>SA<br>06/13/201<br>06/14/20<br>Type<br>RMC<br>RUC<br>RUC<br>SNL<br>ULS<br>ULS<br>SNL<br>ULS<br>SNL<br>ULS<br>SNL<br>ULS<br>SNL<br>ULS<br>SNL<br>ULS | 9 Hou<br>9 E<br>Gross Co:<br>2.000<br>Ready          | 0000                                                                       | 18<br>e 00<br>0 00000<br>0 00000 | 0.000000                   | 2<br>Discnt Net C<br>0.00000<br>0.00000000 | Start         New           Delete         Duplicate         1           Exit         2         2           Sost         ▲         2         2           2.00000         1.80000         2         1           2.00000         1.750000         2.100000         1.900000           1.900000         2.100000         1.900000         2.100000 |

### **Rack Prices - Import Vendor Rack Price File**

Jobber, DTN/Supplier Import, Import Transactions Process Flow: Download, Post

If you receive rack prices directly from your vendor, run this job. If you receive fuel prices from your fuel supplier, run this job daily to update your rack prices. The file is usually saved in a directory that represents your fuel supplier, such as \MARRACK (Marathon) or \SUNRACK (Sunoco).

Download the data file manually from your vendor. Delete any data that you don't need imported to the system and save the file as 'export.csv'. Save the file to the directory created by Petro-Data during the installation. For example, you may save file 'export.csv' in P:\MARRACK, if Marathon, or P:\SUNRACK, if Sunoco.

| <ol> <li>Step 1</li> <li>Enter your Petro-Data user ID.</li> <li>Enter the 'Y' or 'N' as directed by<br/>Petro-Data. If you download the file<br/>manually, this should be 'N'.</li> <li>Enter a FTP batch that represents<br/>today's date (20180101).</li> <li>Select Non-DTN Racks.</li> <li>Click Continue.</li> </ol>                                                                               | Confirm Your User ID Download from the FTP? (Y/N) FTP Batch Number 20180101 Select File Credit Cards Vendor EFTs AP Invoices Non-DTN Racks 4                                                                                                    |
|----------------------------------------------------------------------------------------------------|----------------------------------------------------------------------------------------------------|
| <ul> <li>Step 2</li> <li>If the item does not exist in the DTN Cross Reference, add the mapping by:</li> <li>1. Enter Vendor, Terminal and Product. Use the F2 key for lookup choices.</li> <li>2. Click Save.</li> <li>If you don't want this product included in the Rack Report:</li> <li>3. Click Skip (99). This adds the item to the Cross Reference but is skipped for all processing.</li> </ul> | DTN Vendor BRAND<br>DTN Terminal SA Terminal ID<br>DTN Product CONV 87 UNLEADED OCTANE<br>DTN Product Type B<br>DTN Date 11/04/18 0<br>DTN Price 2.03080<br>Vendor BRAND 1 SAN ANTONIO<br>Terminal SA 1 SAN ANTONIO<br>Product E87 UNLEADED GASOLINE<br>Sort Code 1 Season Code (S,W)<br>2 3<br>Save Skip (99) Quit Import |

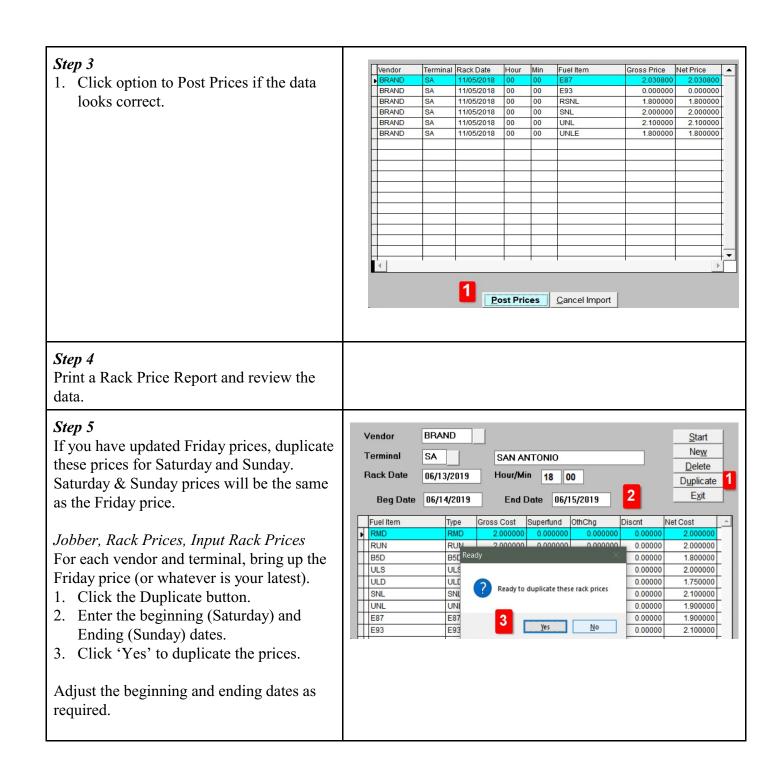

# **Rack Prices - Manually Input Rack Prices**

Jobber, Rack Prices, Input Rack Prices Process Flow: Update Prices

Manually update your rack prices for data you do not get from DTN or your fuel vendor.

| Ste | <i>pp 1</i>                                   |             |             | -              |             |              |         |                       |
|-----|-----------------------------------------------|-------------|-------------|----------------|-------------|--------------|---------|-----------------------|
| 1.  | Enter the Vendor                              | Vendor      | BRAND       |                |             |              |         | Start                 |
| 2.  | Enter the Terminal                            | Terminal    | нои 2       | HOUSTON        |             |              |         | Ne <u>w</u><br>Delete |
| 3.  | Enter the Rack Date                           | Rack Date   | 10/16/2018  | Hour/Min       | 18 00       | 4            |         | Duplicate 6           |
| 4.  | Enter the Rack Time in military format.       |             |             |                |             | _            |         | Exit                  |
|     | 18:00 is the most typical time.               | Fuel Item   | Туре        | Gross Cost Su  | perfund Oth | nChg         | Discnt  | Net Cost              |
| 5.  | Reply 'Y' to Add the rack price data, if      | UNL     PLU | UNL<br>PLU  |                | 0.000000    | 0.000000     | 0.00000 | 1.900000<br>2.000000  |
|     | needed. All items for the vendor rack         | E87         | UNL         |                | 0.000000    | 0.000000     | 0.00000 | 1.870000              |
|     | will display. Prices from the last rack       |             |             |                | I           |              |         |                       |
|     | date will be brought forward. Update          |             |             |                |             |              |         |                       |
|     | the prices by fuel types as needed.           |             |             |                |             |              |         |                       |
| 6   | If you have updated Friday prices,            |             |             |                |             |              |         |                       |
| 0.  | duplicate these prices for Saturday and       |             | ? Rack Prie | ces not Found. | Do you want | t to add the | em?     |                       |
|     | Sunday.                                       |             |             |                |             |              |         |                       |
|     | Sunday.                                       |             |             | A              |             |              |         |                       |
|     |                                               |             |             | 2              | <u>Y</u> es | No           | o       |                       |
|     |                                               |             |             |                |             | h            |         |                       |
|     | pp 2<br>nt a Dack Price Depart and review the |             |             |                |             |              |         |                       |
| dat | nt a Rack Price Report and review the         |             |             |                |             |              |         |                       |
| ua  | .a.                                           |             |             |                |             |              |         |                       |

# **Duplicate Rack Prices**

Jobber, Rack Prices, Duplicate Rk Prices

Duplicate the rack price from one date to another. The most common reason to use this menu option is to duplicate prices for Saturday and Sunday using either the Friday or Monday prices.

| <b>Step 1</b><br>A message screen will display with instructions for<br>the duplication process.<br>Press 'C' to continue.                                                                                                    | <ol> <li>If you have vendors with both cutoff times of 1800 and 0000<br/>then duplicate twice for the same date, once for each time</li> <li>If all your vendors have cutoff times of 1800<br/>then duplicate once for each date and enter new time of 18:00</li> <li>If you want cutoff times of midnite for your weekend prices<br/>then enter new time of 0000 (instead of 1800).</li> <li>Press C to Continue C</li> </ol> |
|----------------------------------------------------------------------------------------------------|----------------------------------------------------------------------------------------------------|
| <ol> <li>Step 2         <ol> <li>Enter a rack date &amp; time that already exists in your Petro-Data system.</li> <li>Enter the new date &amp; time for the data to be duplicated. For example: using Friday prices, system will create the same prices for Saturday.</li> <li>Enter the fuel vendor name. Leave this blank to duplicate prices for all vendors and all terminals.</li> <li>Leave this blank to duplicate the prices from one day to another for the same vendor &amp; terminal (Sunoco to Sunoco). Enter a new vendor to duplicate the prices from one vendor to another (Sunoco to Shell).</li> </ol> </li> <li>Press 'Y' to begin the duplication process. Press 'N' to change the input criteria. Press 'Q' to Quit.</li> </ol> | Enter the date and time duplicate 06/14/2019 Time: 1800 1<br>Create records with new date and time 06/15/2019 Time: 1800 2<br>Enter vendor to duplicate (Blank-All) 3<br>Enter new vendor to create 4<br>Ready to create new rack prices? (Y/N/Q=Quit) Y 5                                                                                                    |
| If you have an existing fuel with a zero price, the<br>system will ask if you want to view them. Viewing<br>the zero price records is optional.                                                                                                    | Browse Zeros ×  You have 4 records with 0 rack price. Browse them?  Yes No                                                                                                    |
| <ul> <li>If a price already exists, you can choose to:</li> <li>D Delete the Old Price &amp; use the new price</li> <li>K Keep the Old Price &amp; ignore the new price</li> <li>A Delete all Original Old Prices.</li> </ul>                                                                                                    | D-Delete Old Price K-Keep Old Price A-Delete all Originals D                                                                                                    |

| After the prices are duplicated, the system will ask<br>you if you want to duplicate prices for another date.<br>Enter 'Y' or 'N' as appropriate.                                             | Do you want to duplicate for another date? (Y/N) |
|----------------------------------------------------------------------------------------------------|--------------------------------------------------|
| Step 3If you have different times for different vendors,<br>repeat this process for each vendor & time<br>combination. For example, duplicate prices for:<br>Brand Fuels 18:00<br>Exxon 19:00 |                                                  |

# **Rack Prices - Print Rack Price Report**

Jobber, Rack Prices, Rack Price Report Process Flow: Update Racks, Print Report or Email to Customers

After all rack prices are updated, you can email the daily price list to your customers.

#### Step 1

- 1. Select the printer.
- 2. Enter a single Rack date or a range of dates. The option for 'Range of Dates' will print multiple days.
- 3. If you want to print the report by Customer, first click the Customer Report field. Leave this unchecked if you will only print the rack prices for your internal use.
- 4. Select any or all the fields you want for this report. This includes Gross Price, Oil Spill, Other Charge, Discount and Net Price.
- 5. If you have more than one terminal, you can select to ignore sending the lowest price.
- 6. If you have more than one terminal, you can check the box to not print the Low Price Report.
- 7. If you created user-defined report codes, you can enter it here.
- 8. Check the box to omit prices that are zero.
- 9. Leave Vendor & Terminal blank to send prices for all vendors and all terminals. You can enter a specific vendor and terminal to create a report of prices from only this vendor & terminal combination. You can enter a specific vendor and leave terminal blank to print all terminals for the vendor.

|   | 🕞 Rack Price Report                                                                                                    |
|---|----------------------------------------------------------------------------------------------------|
|   |                                                                                                    |
|   |                                                                                                    |
|   | Rack Date         04/01/2019         Cut Off Time         Range of Dates         2           End Date         04/01/2019         End Time         2         2 |
|   | 3 🗆 Customer Report                                                                                                    |
|   | 4 🗆 Gross Price 👘 Oil Spill 👘 Other Chg 👘 Discount 🖙 Net Price                                                                                                |
|   | 5 Ignore Low=I 6 Omit Low Price Report 7 Report Code                                                                                                    |
|   | Other Options                                                                                                    |
|   | 8 ☑ Omit Zeroes 9 Vendor Terminal Copies 1                                                                                                    |
|   | Edit Print Display Exit Save Opt                                                                                                    |
|   |                                                                                                    |
|   |                                                                                                    |
| l |                                                                                                    |
|   |                                                                                                    |
| l |                                                                                                    |
| • |                                                                                                    |
|   |                                                                                                    |
|   |                                                                                                    |
|   |                                                                                                    |
|   |                                                                                                    |
|   |                                                                                                    |
|   |                                                                                                    |
|   |                                                                                                    |
|   |                                                                                                    |
|   |                                                                                                    |
|   |                                                                                                    |
|   |                                                                                                    |
|   |                                                                                                    |
|   |                                                                                                    |
|   |                                                                                                    |
| _ |                                                                                                    |

| Step 2 - Customer Report was Selected         Rack Prices by Customer will print.           | Petro-Data Inc.<br>11503 Jones Maltsberger<br>Suite 108<br>San Antonio, Tx 78247<br>210-545-4774                                                                                                    | Page 1<br>Daily Rack<br>Prices                                                                                                    |
|---------------------------------------------------------------------------------------------|----------------------------------------------------------------------------------------------------|----------------------------------------------------------------------------------------------------|
|                                                                                             | Customer PM1         Petro-Market #1           Vendor         •         Terminal         •         Date/Time         •         Fuel Type           BRAND         SAN ANTONIO         04/01/2019 1800         BIODIESEL 5%           BRAND         SAN ANTONIO         04/01/2019 1800         REGULAR E10           BRAND         SAN ANTONIO         04/01/2019 1800         REGULAR E10           BRAND         SAN ANTONIO         04/01/2019 1800         PLUS E10           BRAND         SAN ANTONIO         04/01/2019 1800         PLUS E10           BRAND         SAN ANTONIO         04/01/2019 1800         RFG PLUS           BRAND         SAN ANTONIO         04/01/2019 1800         SUPER           BRAND         SAN ANTONIO         04/01/2019 1800         SUPER           BRAND         SAN ANTONIO         04/01/2019 1800         DYED DIESEL           BRAND         SAN ANTONIO         04/01/2019 1800         UNLEADED           BRAND         SAN ANTONIO         04/01/2019 1800         UNLEADED | 5 1.800000<br>1.900000<br>2.000000<br>2.000000<br>2.000000<br>2.000000<br>2.100000<br>1.750000                                                                                                    |
| Step 2 - Non-Customer Report was         Selected         The Rack Price Report will print. | :<br>Date: 04/24/2019<br>Time: 11:58:28<br>Ra                                                                                                    | Petro-Data Inc.<br>Rack Price Report<br>ack Date: 04/24/2019 to 04/24/2019                                                                                                    |
|                                                                                             | BRAND         SAN ANTONIO         04/24/201           BRAND         SAN ANTONIO         04/24/201           BRAND         SAN ANTONIO         04/24/201           BRAND         SAN ANTONIO         04/24/201           BRAND         SAN ANTONIO         04/24/201           BRAND         SAN ANTONIO         04/24/201           BRAND         SAN ANTONIO         04/24/201           BRAND         SAN ANTONIO         04/24/201                                                                                                    | Time       Item       Net Price         9       1800       B5D       1.800000         9       1800       SNL       2.100000         9       1800       UNL       1.900000         9       1800       RUN       2.000000         9       1800       RUN       2.000000         9       1800       RMD       2.000000 |

#### **Rack Prices - Email Special Prices to Customers**

Jobber, Rack Prices, Daily Fuel Price Report Process Flow: Update Racks, Email Special Prices to Customers

After all rack prices are updated, you can email the special price list to your customers. This requires setup in the Special Pricing setup in File Maintenance.

| <ol> <li>Step 1         <ol> <li>Click the Printer icon and choose<br/>Email.</li> <li>Check Calculate Price.</li> <li>Enter the Rack and Price date. Price<br/>Date is used for the Daily Fuel Report<br/>and should be one day after rack date.</li> <li>Check the box for Customer Quotes.<br/>Enter one customer or leave this blank<br/>for all customers.</li> <li>Click the Total Price option to send a<br/>single cost quote to them. Uncheck this<br/>box if you want a breakdown of cost by<br/>rack price, markup, freight and taxes.</li> <li>You can specify to send prices for only<br/>one Vendor &amp; Terminal. Leave these<br/>fields blank to send prices for all<br/>vendors and all terminals.</li> <li>Click Print.</li> </ol> </li> </ol> | Printer Email File     2 Calculate Prices   Show Errors Freight Surcharge     0.0500        3 Rack Date   01/01/2018 Cut Off Hour   18 Price Date   01/02/2019 Best Prices   0 Sort Option   Customer by Fuel Type • Vendor and Terminal     4 • Customer Quotes   Cust No PM1   Petro-Market #1   5 • Total Price Only   Report Code   • Show Other Charges   • Show Special Charges     6   Vendor   BRAND   Edit   Print   Display   Edit   Print   Display   Edit   Print   Display   Edit                                                                                                    |
|----------------------------------------------------------------------------------------------------|----------------------------------------------------------------------------------------------------|
| <ul> <li>Step 2</li> <li>1. When the email menu is displayed, click Start to send the emails.</li> <li>2. When it's complete, a message will appear in the bottom box. Click Exit.</li> </ul> For non-Total Report, price data is derived                                                                                                    | Printer       Email File         Your Email       7       jim@petro-data.com         Custno:       BLUE       Shipto:       Blue Farm         Module:       SPE       Batch:       20180101       Send Code:       E         DocNum       20180101       Date:       0.1/01/2018       Amount:       0.00         Send From:       jim@petro-data.com       1       Start       Print         Ccemail:       ienewton@aonewton.net       2       Exit       Display         Subject:       Fuel prices for Blue Farm       2       Exit       Delete         Attachment       tlydnBLUE!PRICE_BLUE_01012018.PDF       Delete       Email Count       2         Show All       Show Sent       Show Not Sent       1       0.00       E OPEN       1         Show All       Show Sent       Show 1       0.00       E OPEN       1       1       0.00       E OPEN       1         SPE       Petro-Market#1       01/01/2018       20180101       0.00       E OPEN       1       1       1       0       1       0       0       E       0       1       1       1       1       1       1       0       0       0       0 |

|                | cport, price dutu is derived us follows.                       |
|----------------|----------------------------------------------------------------|
| Rack Cost      | Actual Rack Price + Markup + Tax + Special Charges (Oil Spill) |
| Markup         | Markup from Special Price setup                                |
| Freight        | Freight from Special Price setup                               |
| Price No Tax   | Actual Rack Price + Markup + Freight                           |
| Fuel Tax       | Taxes from the Tax Authority for the terminal                  |
| Price with Tax | Actual Rack Price + Markup + Tax + Freight                     |

# **BOL Billing - Enter BOL**

Jobber, Fuel Bill of Lading, BOL Billing, Enter Bill of Ladings Process Flow: Enter BOL, Create Invoice, Print Invoice, Update BOL, Update Invoice

Update bills of lading and create sales invoices for your customers.

| <ul> <li>Step 1</li> <li>Select the Printer</li> <li>Enter the batch date and verify the batch number.</li> <li>Verify your Terminal.</li> <li>Click BOL Input</li> </ul>                                                                           | Send Report to HP Deskjet F300 Series 1<br>Default Bol Date 10/01/2018 2<br>Bol batch number 20181001<br>Verify terminal location 1 Terminal 3<br>Freight surcharge percent 10.0000                                                                                                    |
|----------------------------------------------------------------------------------------------------|----------------------------------------------------------------------------------------------------|
| <ul> <li>Step 2</li> <li>1. Enter the BOL number from the manifest document.</li> <li>2. Enter the Vendor</li> <li>3. Enter the Terminal</li> <li>4. Enter the Date</li> <li>5. Enter the Time in military format.</li> <li>6. Click OK.</li> </ul> | Bol       1234567       1       Vendor       BRAND       2       Terminal       SA       3       AuthCode       TEXAS       Batch       20181001         Bol       Date       Hour/Min       Driver       Truck Id       FrtGal       SurChg       Net/Gr       Term Loc       0k       6         10/01/2018       14       00       1       G       10.00       N       9       Cancel       6         4       5       TRANSPORT 1       Cancel       Cancel       6       Cancel       6         Item       BI       Gross Rec       Net Rec       Bc       Cd       Inv/Loc       Cust/Tank       Gross Delv       Net Delv       Cancel         Ship To       Exercise       Ship To       Exercise       Cancel       Cancel       Cance                   |
| <ul> <li>Step 3</li> <li>1. Enter the Item number</li> <li>2. Enter Gross Gallons</li> <li>3. Enter Net Gallons</li> <li>4. Cd should be 'I'. This will take you to the invoice entry screen.</li> </ul>                                            | Item         Bi Gross Rec         Net Rec         Bc Cd         Inv/Loc         Cust/Tank         Gross Delv         Net Delv         OK           E87         1         N         8000.00         8000.00         N         1         4         0.00         0.00         Invoice           2         3         3         GroRack         1.800000         NetRack         1.800000           Date Time         09/30/2018         1800         Special?         GroRack         1.800000         NetRack         1.800000           Essan         Authority         TEXAS         Tax Type         GAS         Tax Rate         0.000000         OK         2         2         3           Die Gals         Tax Code         Description         Tax Rate         0.000000         OK         2         2         0.00           1         FEDERAL GASt         18         2000000         Y         1456         000         0         0         0         0         0         0         0         0         0         0         0         0         0         0         0         0         0         0         0         0         0         0         0         0         0 |

| <ol> <li>Step 4         <ol> <li>If the system will assign the next<br/>available invoice number, leave<br/>this field 'ADD'. You can also<br/>enter a unique invoice number, if<br/>needed.</li> <li>Gross and Net Gallons carry<br/>forward from the previous screen.</li> <li>Enter the Customer Number to be<br/>invoiced.</li> <li>Review or enter any special freight<br/>rates or amounts.</li> <li>Click OK. You will return to the<br/>previous screen and click OK<br/>again</li> </ol> </li> </ol> | Authority       TEXAS       Tax Type       GAS       Tax Rate       38.30000       Office       Office </th |
|----------------------------------------------------------------------------------------------------|----------------------------------------------------------------------------------------------------|
| 6. If you have more fuel items for the BOL, add the next Item and repeat the process. When all items have been entered, press EXIT.                                                                                                    | Item         Bi         Gross Rec         Net Rec         Bc         Cd         Inv/Loc         Cust/Tank         Gross Delv         Net Delv         Invice           E87         N         8000.00         N         I         ADD         PM1         8000.00         Invice           Invice         Invice         Invice         Invice         Invice         Invice           EditLin         Add Ln         New Bol         Next         Prey         Delete         Exit         C         Load Fee         Other Chg         Header         Batchno                                                                                                    |

## **BOL Billing - Calculate Invoices**

Jobber, Fuel Bill of Lading, BOL Billing, Calculate Invoices Process Flow: Enter BOL, Create Invoice, Print Invoice, Update BOL, Update Invoice

Update bills of lading and create sales invoices for your customers.

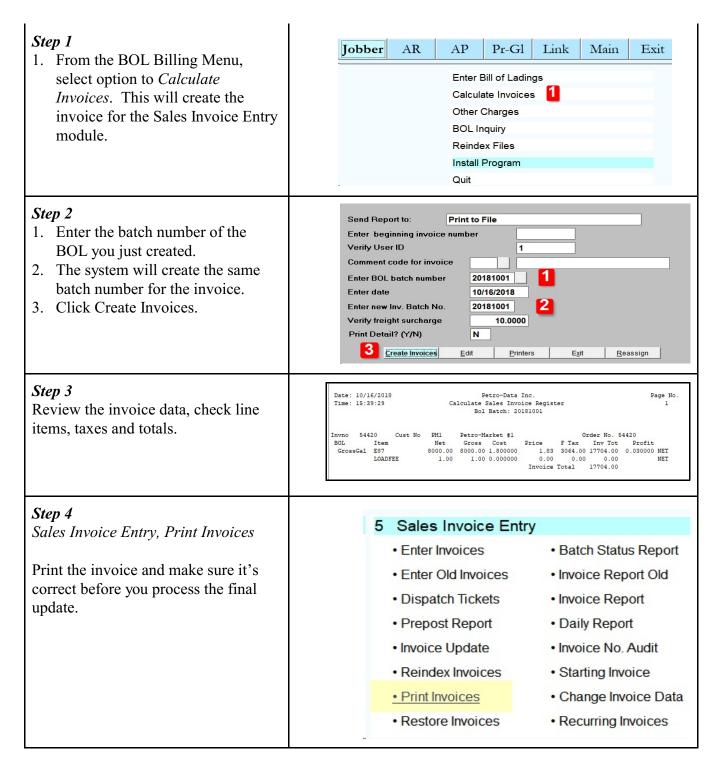

| <ul> <li>Step 9</li> <li>1. Select Invoice Type 'Unposted',</li> <li>2. Select the Invoice Batch number<br/>you just created. You can use the<br/>lookup function also.</li> <li>3. Click Display.</li> </ul> | Input Your Selections Below:<br>Batch number<br>Invoice Date<br>Customer<br>Selection? (Y/N)                                            | Copies        | a Cust 🔿 Nur<br>ber                                                                          | Posted<br>neric Cust |
|----------------------------------------------------------------------------------------------------|----------------------------------------------------------------------------------------------------|---------------|----------------------------------------------------------------------------------------------|----------------------|
| <i>Step 10</i> Review the invoice.                                                                                                    | Petro-Data Inc.<br>11503 Jones Maltsberger<br>Suite 108<br>San Antonio, Tx 78247<br>Phone: 210-545-4774<br>Email: jenewton@gonewton.net | YOUR<br>LOGO  | Pag<br>Dat<br>02/20/2                                                                        |                      |
|                                                                                                    | Bill To Address:<br>Petro-Market #2<br>486 FOREST ROAD<br>PO BOX 876<br>FOREST CITY, TX 78001                                           |               | Ship To Address:<br>Petro-Market #2<br>486 FOREST ROAD<br>PO BOX 876<br>FOREST CITY, TX 7800 | 1                    |
|                                                                                                    | Customer # Reference No. Terr                                                                                                    | ns Ship Date  | Due Date Sh                                                                                  | ip Via BOL #         |
|                                                                                                    | PM2 NET                                                                                                    | 15 02/20/2015 | 03/02/2015                                                                                   | 1                    |
|                                                                                                    | Item Description                                                                                                    | Quantity      | Price                                                                                        | Amount               |
|                                                                                                    | UNLEADED GASOLINE                                                                                                    | 2000.00       | 2.990000                                                                                     | 5980.00              |
|                                                                                                    |                                                                                                    |               |                                                                                              |                      |

# **BOL Billing - Print/Email Invoices**

Jobber, Sales Invoice Entry, Print Invoices Process Flow: Enter BOL, Create Invoice, Print Invoice, Update BOL, Update Invoice

You are able to print or email invoices if they are either posted or Unposted.

| <ul><li><i>Step 1</i></li><li>1. Click the Printer icon and choose either a printer or Email.</li></ul>                                                                                                    | Select Printer Microsoft XPS Document Writer                                                                                                    |
|----------------------------------------------------------------------------------------------------|----------------------------------------------------------------------------------------------------|
| <ol> <li>Step 2</li> <li>Choose the status of the invoice. If you have updated the invoice, click the Posted option. If the invoice is not updated, click the Unposted option.</li> <li>Enter the batch number using the Lookup function.</li> <li>Press Print.</li> </ol>                                           | Select Printer Email File   User Id Copies   Invoice Type: Unposted   Unprinted Confirmed   Posted Invoice Type:   Sort Option: None   None Invoice No.   Alpha Cust Numeric Cust   Input Your Selections Below:   Batch number 20181001   Invoice Number   Invoice Date   Invoice Range   Customer   Date Range   I   Selection? (Y/N)                                                                                                    |
| <ul> <li>Step 3 If you chose Email, the email menu will display. </li> <li>1. Total Count of emails is listed on the screen.</li> <li>2. Click Start to send the emails</li> <li>3. Click Exit after all emails are sent. A message and the bottom of the screen will tell you that the email is Complete.</li></ul> | Printer       Email File         Your Email       7       jim@petro-data.com         Custno:       PM1       Shipto:       Petro-Market #1         Module:       INV       Batch:       20181001       Send Code:       E         DocNum       181001       Date:       10/01/2018       Amount:       1,598.14         Send From:       jim@petro-data.com       Start       2         Emailaddr:       jimenewton@aol.com       Start       2         Ccemail:       ienewton@aol.com       Start       2         Subject:       Here is invoice 181001 dated 10/01/2018 for customer PM1.       Attachmeni       p:init       0:petro-Market       3         Attachmeni       p:\pdrilnV_PM1_10012018_181001.PDF       Email Count       4       1       0         Body Msg |

# **BOL Billing - BOL Pre-Post and Update**

Jobber, Fuel Bill of Ladings, PrePost Report & Bol Update Process Flow: Enter BOL, Create Invoice, Print Invoice, Update BOL, Update Invoice

The next step in entering BOLs is to PrePost and then Update the BOL data.

| <ul> <li>Jobber, Fuel Bill of Ladings, PrePost<br/>Report</li> <li>1. Select the Batch number</li> <li>2. Choose Unposted Batches</li> <li>3. Select the report of Errors Only.</li> <li>Review the on-screen report and make<br/>sure there are no errors.</li> </ul>                                                                                                | Printer       HP Deskjet F300 Series         Report date       04/24/2019         Range:       One Batch         Batch       Batch Range         Date Range         One Batch       Batch Range         Date Range         One Batch       Batch Range         Date Range         One Batch       20190417         1         Files:       Current         · Unposted       2         · All BOLS in Range       Pending AP         · AP Invoice       No AR Inv.         · Selection Criteria       No Frt Bill         Print:       · Errors Only       3         · BOL Report       Blend Only       Both         · Summary On       Show Taxes       Override Gallons with AR Invoice |
|----------------------------------------------------------------------------------------------------|----------------------------------------------------------------------------------------------------|
| <ul> <li>Jobber, Fuel Bill of Ladings, BOL<br/>Update</li> <li>1. Select the Batch number</li> <li>2. Enter the GL posting date,<br/>normally the same as batch date.</li> <li>3. Select the account for Over/Short<br/>GL account number.</li> <li>Click Update.</li> <li>Make sure there are no errors listed on<br/>the update by clicking View Errors.</li> </ul> | Bill of Lading Update Program   Send Report to:   Print to File   Enter batch number:   20190403   Enter Gl posting date:   04/03/2019   GL for over/short:   53000-100   GL Descr. over/short:   Cost of Sales Fuel - Jobber     Edit   Update   Printers   Exit                                                                                                    |

# **BOL Billing - Invoice Pre-Post and Update**

Sales Invoice Entry, PrePost Report & Invoice Update Process Flow: Enter BOL, Create Invoice, Print Invoice, Update BOL, Update Invoice

The final step in entering BOLs is to PrePost and then Update the Sales Invoice data.

| <ul> <li>Jobber, Sales Invoice Entry, PrePost<br/>Report</li> <li>1. Select the Batch number</li> <li>2. Select the report of Errors Only.</li> <li>Review the on-screen report and make<br/>sure there are no errors.</li> </ul>                                                                                                    | Sales Invoice Pre-Posting Report     Printer   HP Deskjet F300 Series     Report date   04/24/2019   Enter a Range   Select:   Batch   Detail   Department   Sort By:   Invoice   Batch   Check Bols   Print Deleted   Reports:   Location   Department   Salesman   Industry   Territory   User ID |
|----------------------------------------------------------------------------------------------------|----------------------------------------------------------------------------------------------------|
| <ol> <li>Jobber, Sales Invoice Entry, Invoice<br/>Update</li> <li>Select the batch number.</li> <li>Confirm the GL Posting date.</li> <li>Verify the Location.</li> <li>Confirm the Bank account<br/>number.</li> <li>Confirm the AR account number.</li> <li>Verify the Credit Card account<br/>number.</li> <li>Click Update.</li> <li>Make sure there are no errors listed on<br/>the update by clicking View Errors</li> </ol> | Send Report to Print to File   Enter batch number 20190422   Enter Gl posting date 04/24/2019   GL location number 1   1 3   Verify bank account 10200-100   Cash in Bank - Jobber 4   Verify AR account 11000-100   Accounts Receivable - Jobber 5   Opartment report? Y                           |

**Credit Cards - Import Credit Cards** Accounts Receivable, Credit Cards, Import Credit Cards

Import and process credit card data.

| <ol> <li>Step 1         <ol> <li>Confirm or enter your User ID.</li> <li>Enter 'Y' to download the file. If you already have a file on your computer directory, enter 'N' to skip the download but process the file.</li> <li>Enter a Batch Number for the credit data to be downloaded.</li> <li>Select the file of 'Credit Cards'.</li> <li>Click Continue.</li> </ol> </li> </ol>                      | Confirm Your User ID Confirm Your User ID Download from the FTP? (Y/N) FTP Batch Number 20190131 Select File Credit Cards 4 AP Invoices To Download Vendor EFTs Non-DTN Racks Continue Cancel Import                                                                                                    |
|----------------------------------------------------------------------------------------------------|----------------------------------------------------------------------------------------------------|
| <ul> <li><i>Step 2</i> <ul> <li>A screen will display showing a list of credit card files to be processed.</li> </ul> </li> <li>1. If there are more than files listed, you can skip any of the files by typing a 'N' in the column (Y/N/D=Del). Typing a 'D' will delete the file from your system.</li> </ul>                                                                                           | Select Transaction Files to Import. <ctrl w="">=Finished         Vendor       Type       Date       (Y/N/D=Del)       Filename         DTN       CREDIT CARDS       09/01/2006       Y       G:\DTN\CRECARD.TXT         Image: Comparison of the second second sec</ctrl> |
| <ul> <li>Step 3</li> <li>1. Enter a batch number for this credit card import.</li> <li>2. Enter 'N' if this is not a future batch.</li> <li>3. Press Enter to use the Default EFT Reference.</li> <li>4. Confirm the correct AR Link Code is on the screen.</li> <li>5. Choose 'Y' to Delete Duplicates</li> <li>6. Choose 'N' to Make Separate Batches by Date.</li> <li>7. Choose 'Y' to OK?</li> </ul> | Default Batch and EFT Reference<br>Default batch number (Q=Quit) 19040101 Future Batch? N 2<br>Default EFT reference (Blank=Use Existing) 3<br>Enter a default AR Link Code 1 4<br>Verify beginning EFT No./Check Number 1<br>Delete Duplicates? Y 5<br>Make Separate Batches by Date? N 6<br>Ok? (Y/N/Q) Y 7                                                                                                    |

| <i>Step 4</i><br>The system will display Credit Card total<br>amounts by Vendor and Date.<br>Write these amounts down since you will<br>need to balance to these amounts later.<br>Press CTRL-W to exit this screen.                                                                                           | Vendor         Type         Date         Trandol         Linkcode         Batchno         Eft Ref/Chk #           CHEV         CREDIT CARDS         04/24/2019         303020.76         1         19040101           EXXON         CREDIT CARDS         04/25/2019         13611.66         1         19040101           SHELL         CREDIT CARDS         04/25/2019         22132.46         1         19040101                                                                           |
|----------------------------------------------------------------------------------------------------|----------------------------------------------------------------------------------------------------|
| <i>Step 5</i><br>If you get an error message for a Blank EFT<br>Reference number, click 'Yes' to return to<br>the previous screen.<br>Enter a valid EFT Reference for each<br>vendor.                                                                                                    | Blank EFT Ref         Yendor CHEV has a blank EFT reference number You must enter one a good EFT Reference Number.         Yes       No         Yes       No         Vendor CREDIT CARDS       04/24/2019       303020.76       1       19040101       19040101         EXXON       CREDIT CARDS       04/25/2019       13611.66       1       19040101       19040102       1         SHELL       CREDIT CARDS       04/25/2019       22132.46       1       19040101       19040203       1 |
| <ul> <li>Step 6</li> <li>1. If there is not mapping entry for a dealer, add the Petro-Data Dealer code.</li> <li>2. Enter 'Y' to continue. If you do not want to map this dealer to Petro-Data, chose 'S' to permanently skip the import for this dealer.</li> </ul>                                           | Dealer Id 381: Vendor CHEV<br>Petro-Data Dealer Number<br>Ok? (Y/N/S=Skip/Q) 2                                                                                                    |
| <ul> <li>Step 7 <ul> <li>A confirmation screen will display showing the amounts for the import. Compare these dollar amounts to the amounts you wrote down in Step 4.</li> <li>Choose P to print a report.</li> <li>Choose T to change the batch number.</li> <li>Choose C to Continue.</li> </ul> </li> </ul> | The following Credit Card/EFT files have been processed.         Vendor       Ref Num       Total       CC Date       Batch No.         CHEV       19040102       297865.09       04/23/2019       19040101         EXXON       19040102       134356.00       04/24/2019       19040101         SHELL       19040203       22132.46       04/25/2019       19040101         P=Print Report       C=Continue with Import       Q=Quit         B=Browse       T=Change Batch No                |
| A message will display 'Finished<br>Importing'. Press Enter.                                                                                                    |                                                                                                    |

# Credit Cards - Enter or Correct Credit Cards

Accounts Receivable, Credit Cards, Input Credit Cards

Manually enter credit card data or correct data that was downloaded in the Import process.

| Step 1                                                                                                    | Petro-Data Inc.*** Input Credit Cards Received *** 11/20/2018                                           |
|----------------------------------------------------------------------------------------------------|----------------------------------------------------------------------------------------------------|
| 1. Enter the Link Code for Account Receivable.                                                                          | S Enter the default link code for credit cards (Q=Quit) 1<br>Bank 10200-100 A/P 20500-100 A/R 11000-100 |
| <ol> <li>Enter a batch number.</li> <li>Enter a Discount Code. Use 'N'<br/>enter a discount amount or 'O' if</li> </ol> | Enter default discount code (O=Omit discount N=Omit Disc %) N [3]                                       |
| <ul><li>are no discounts.</li><li>4. Accept the system date.</li><li>5. Choose how you will enter the cr</li></ul>      | Input Option: 1=Vendor Invoice/Ref Num 2=By Dealer/Batch 1 5                                            |
| <ul><li>card data: By Vendor or By Deal</li><li>6. Enter 'Y' to begin keying the cre<br/>card data.</li></ul>           | er.                                                                                                    |

#### Step 2

- 1. Enter the vendor number.
- 2. Enter a Reference number. Use the value from the credit card report or make one up (YYMMDDnn where nn is a number from'01' to '99'). If you leave this blank, the system will use Batch Number. Amounts are summarized by Ref Num in the Vendor EFT Credit Card Lookup. If you want to show credit card batches separately when creating an EFT batch later, use a unique number for each group now.
- 3. 'Y' to accept the information.
- 4. Enter a Transaction number. Use the value on the credit card report or make one up. Data on the Credit Card report is grouped by this transaction number.
- 5. Enter the Dealer number. Use the F2 lookup to display valid dealers.
- 6. 'Y' to accept the information.
- 7. Enter the transaction date from the credit card report.
- 8. Enter the gross amount from the credit card report.
- 9. Enter the discount amount from the credit card report.
- 10. 'Y' to accept the information and continue keying the next transaction. You can select 'N' to change the row of data you just entered.
- 11. When all data is entered, key 'Q' in the Tran No field to exit.

#### Step 3

- 1. Enter 'Q' to exit the input screen.
- 2. Total Gross, Discount and Net are displayed at the bottom. To the right of Net, total record count is displayed.

| Petro-                                                             | -Data Inc.*** Inp               | ut Credit Cards Re              | eceived *** 11/2                                                | 20/2018                                 |
|--------------------------------------------------------------------|---------------------------------|---------------------------------|-----------------------------------------------------------------|-----------------------------------------|
|                                                                    | t) BRAND 1 Ref Nur              | _                               |                                                                 | 00-100 ok? Y 3                          |
| Ln# Date #                                                         |                                 | Disc Disc Amt                   | t Net Amt Gl                                                    | Acct Ok?(Y/N)                           |
| 1 Tran No.<br>11/20/2018<br>7                                      | 54321 4 Deal<br>1000.00<br>8    | N 10.00                         |                                                                 | ok? (YNG) y 6<br>1000-200 y<br>10       |
| 1 Tran No.                                                         | 54321 Dea                       |                                 | Cust BLUE                                                       |                                         |
| 11/20/2018<br>2 Tran No.<br>11/20/2018<br>3 Tran No.<br>11/21/2018 | 1200.00<br>54323 Dea<br>1300.00 | aler 100<br>0 0 10.<br>aler 100 | 00 990.00<br>Cust BLUE<br>00 1190.00<br>Cust BLUE<br>00 1300.00 | Ok?(YNG) Y<br>11000-200 Y<br>Ok?(YNG) Y |
| 4 Tran No.                                                         | Q 11                            |                                 |                                                                 |                                         |
|                                                                    |                                 |                                 |                                                                 |                                         |
|                                                                    |                                 |                                 |                                                                 |                                         |
|                                                                    |                                 |                                 |                                                                 |                                         |
|                                                                    |                                 |                                 |                                                                 |                                         |
|                                                                    |                                 |                                 |                                                                 |                                         |
|                                                                    |                                 |                                 |                                                                 |                                         |
|                                                                    |                                 |                                 |                                                                 |                                         |
|                                                                    |                                 |                                 |                                                                 |                                         |
|                                                                    |                                 |                                 |                                                                 |                                         |
|                                                                    |                                 |                                 |                                                                 |                                         |

| Ent   | er field # | to    | change |       | A = |
|-------|------------|-------|--------|-------|-----|
| в =   | Change ba  | tch : | number |       | D = |
| Gross | 3500.00    | ) Di  | SC     | 20.00 | Net |

| A = Add  | a line  |
|----------|---------|
| D = Dele | te      |
| Net      | 3480.00 |

S = Scan

Q = Quit

1

| Step 4                                      |  |
|---------------------------------------------|--|
| 1. Pre-Post and Update the credit card      |  |
| data. See section 'Credit Card Update'      |  |
| for instructions.                           |  |
| 2. Ignore the notes to download credit card |  |
| information if you are only updating        |  |
| information that you entered manually.      |  |

#### Credit Cards - Print/Email Credit Card Receipts

Accounts Receivable, Credit Cards, Credit Cards Receipts Process Flow: Download or Manual Input, Update, Send to Customers

Update your system with credit card dollars from your fuel vendor or DTN.

| <ol> <li>Step 1         <ol> <li>Select a Printer if you want a report for<br/>internal use or you can choose the<br/>option to Email the Statement to your<br/>customers.</li> <li>Select the option to get data either by<br/>Batch Range or Date Range. Based on<br/>your choice, enter either the beginning<br/>and ending batch nubmers or the<br/>beginning and ending dates.</li> <li>If you have not updated the batch yet,<br/>choose the 'Unposted' option. If the<br/>credit card batch is updated, you can<br/>choose data from either the Current<br/>Month or from History (all prior<br/>months).</li> <li>Select 'Report' for internal use or the<br/>option 'Statements' for email to<br/>customers.</li> <li>Click Print.</li> </ol> </li> </ol> | Printer Email File   Report Date 10/01/2018   Select Data Range   Batches Dates   Beg Batch 20050923   Ending 20050923   Cust No   Vendor   Select Report Options   Current   History   Both   Unposted   Report   Statements   Summary by Dealer   Subtotal by Date   Omit Type T (no 1099)   Create Excell File     Comment                                     |
|----------------------------------------------------------------------------------------------------|----------------------------------------------------------------------------------------------------|
| <ul> <li>Step 2 - only if Email was selected</li> <li>1. When the email menu is displayed, click Start to send the emails.</li> <li>2. When it's complete, a message will appear in the bottom box. Click Exit.</li> </ul>                                                                                                    | Printer       Email File         Your Email       7       jim@petro-data.com         Custno:       LARCO       Shipto:       Larco Enterprises         Module:       CC       Batch:       20181001       Send Code:       E         DocNum       20181001       Date:       10/01/2018       Amount:       54,543.69         Send From:       jim@petro-data.com |

| If you selected the Email option, click | Printer    | HP Deskj  | et F300 S          | eries         |              |              |            | 4                        |         |
|-----------------------------------------|------------|-----------|--------------------|---------------|--------------|--------------|------------|--------------------------|---------|
| 'Start' to send the email.              | Your Email | 1         |                    | jim@pe        | tro-data.co  | m            |            |                          |         |
|                                         | Custno:    | BLUE      |                    | Shipto:       |              | Blue Farm    |            |                          |         |
|                                         | Module:    | CC        |                    | Batch:        | 20190201     | Ser          | nd Code: E |                          |         |
|                                         | DocNum     | 20190201  |                    | Date:         | 02/01/201    | 9 Am         | ount:      | 17,349.00                |         |
|                                         | Send From: | jim@petro | o-data.co          | m             |              |              |            |                          |         |
|                                         | Emailaddr: | jim@petr  | jim@petro-data.com |               |              |              |            | Start                    |         |
|                                         | Ccemail:   |           |                    |               |              |              |            | <u>P</u> rint<br>Display |         |
|                                         | Subject:   | Enclosed  | are the (          | Credit Ca     | ards for Blu | ie Farm      |            | Exit                     |         |
|                                         | Attachment | p:\pdf\BL | UE\CC_B            | LUE_02        | 012019.PDF   |              |            | Delete                   |         |
|                                         | Body Msg   | You can v | iew the e          | enclosed      | PDF attac    | hment with A | dobe Re    | Email Count              |         |
|                                         |            |           |                    |               |              |              |            | 2                        | 1       |
|                                         |            |           | Show               | v <u>A</u> ll | Show Sen     | t Show Not   | Sent       |                          | 1       |
|                                         | ModuleCom  |           |                    | Shipt         | o Refdate    | Refnum       | Amount     | Code Status              | <b></b> |
|                                         | CC Blue    | Farm      |                    |               | 02/01/20     | 019 20190201 | 1734       | 9.00 E OPEN              | _       |
|                                         |            |           |                    |               |              |              |            |                          |         |
|                                         |            |           |                    |               |              |              |            |                          |         |
|                                         |            |           |                    |               |              |              |            |                          |         |

#### Credit Cards - Credit Card PrePost & Update

Accounts Receivable, Credit Cards, PrePost Report & Update Credit Cards Process Flow: Download or Manual Input, Update, Send to Customers

Update your system with credit card dollars from your fuel vendor or DTN.

If required, download the data file manually from your vendor. Save the file to the directory name per Petro-Data instructions during the installation. For example, you may save the file in P:\MARCC for Marathon credit cards or P:\SUNCC for Sunoco credit cards. Drive and directory names are based on your installation.

| <ul> <li>Step 1 Accounts Receivable, Credit Cards, PrePost Report </li> <li>Select the batch number assigned in the Import. </li> <li>Click Display. Review the PrePost Report and make sure there are no errors. </li> </ul> | Printer       Microsoft XPS Document Writer         Report date       10/21/2018         Range:       • One Batch • Batch Range         One Batch       99999999         One Batch       99999999         Print Option:       • Errors Only • Print Detail Report         Subtotal By:       • Dealer • Customer • None         Grand Total By:       • Vendor and Batch • Batch Only         Print List of Dealers with No Credit Cards       2         Edit       Print       Display         Edit       Print       Display |
|----------------------------------------------------------------------------------------------------|----------------------------------------------------------------------------------------------------|
| <ul> <li>Step 2</li></ul>                                                                                                    | Send Report to: Print to File                                                                                                    |
| Accounts Receivable, Credit Cards, Update                                                                                                    | Enter batch number: 0901 1                                                                                                    |
| Credit Cards <li>Select the batch number assigned in the</li>                                                                                                    | Enter GI posting date: 10/21/2018 2                                                                                                    |
| download. <li>Enter the GL Posting Date which</li>                                                                                                    | 3                                                                                                    |
| normally matches the batch number. <li>Click Update</li>                                                                                                    | Edit Update Printers Exit                                                                                                    |

| <i>Step 3</i> Review the Update Register. Click Exit.                                                                                                    | Date: 10/24/2018 Petro-Data Inc.<br>Time: 13:01:43 Credit Card Update Register<br>Batch: 0901 Batch Id. 1<br>Batch Date Dealer Descr CustNo Company Ref no.<br>0901 09/17/02 100 A/R Cr. BLUE Blue Farm 0101<br>Net Credit Card<br>Date: 10/24/2018 Petro-Data Inc.<br>Time: 13:01:43 Credit Card Update Report 10/24/2018<br>General Ledger Batch No.0901 Batch Id. 1<br>Gl Date Account Description Amount<br>10/24/2018 11000-100 Accounts Receivable - Jobber -100.00<br>10/24/2018 11100-100 Credit Cards - Jobber 10/200<br>. 0.00 | Page No.<br>1<br>Net Amt<br>100.00<br>s 100.00<br>Page No.<br>2 |
|----------------------------------------------------------------------------------------------------|----------------------------------------------------------------------------------------------------|-----------------------------------------------------------------|
| <ul> <li>Step 4</li> <li>1. Click View Errors.</li> <li>2. If errors exist, click on Cancel Update.<br/>Correct the errors and run the PrePost<br/>and Update again.</li> <li>3. If there are no errors, click Finish<br/>Update.</li> </ul> | Update Errors:<br>3<br><u>Finish Update</u> View Status View Errors Print Msg Cand                                                                                                    | 2<br>cel Update                                                 |

# **Customer Drafts - Create Draft Notices**

Accounts Receivable, Customer Drafts Process Flow: Create, Edit, Print/Email, Update, Send to Customers

Create bank drafts to collect invoice payments from your customers.

Before creating the bank draft data, you can view the A/R balance by Due Date for your customers. This report can very useful in helping you decide what date to use for Invoice Due Date in the Create Draft step. Run the Open Item Ledger in *Accounts Receivable, Reports, Open Item Ledger*. Running this report is an optional step.

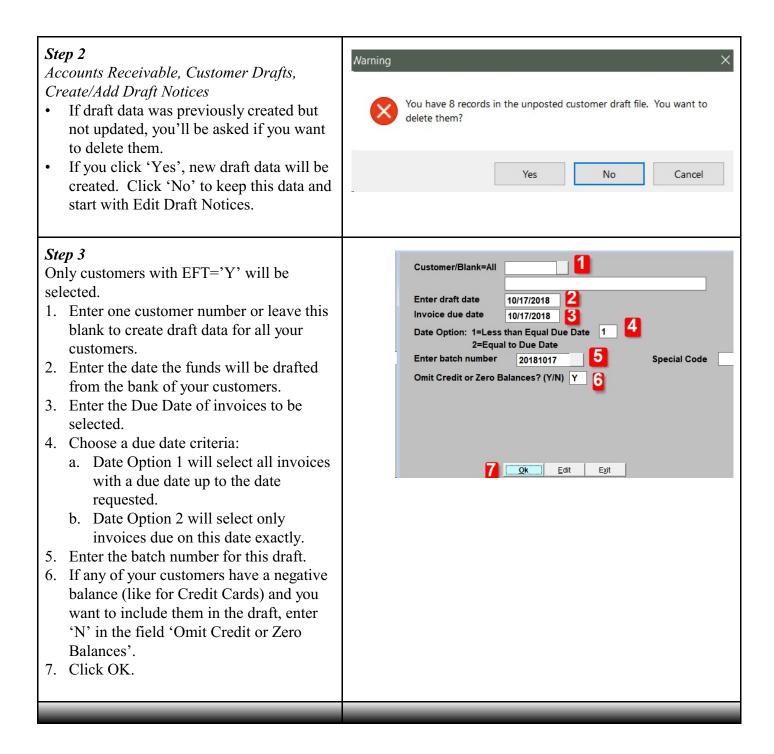

# **Customer Drafts - Edit Draft Notices**

Accounts Receivable, Customer Drafts, Edit Draft Notices Process Flow: Create, Edit, Print/Email, Update, Send to Customers

After the draft data is created, you can edit or change the data to be drafted by customer.

- 1. The batch date will default from the Create option.
- 2. You can only edit data by Customer ID so enter the customer number here.
- 3. The total amount of the draft is displayed above the detail information.
- You can do a draft a partial amount on an invoice. Change the amount in the column 'Amtpaid'. If the Amtpaid is 10,000 and you want to draft only 5,000, just change the Amtpaid to 5,000. Columns 'New Balance' will be updated with uncollected balances.
- 5. If the total customer draft is a negative amount due to a large amount of credit cards, you can change the draft to Zero. Click the ChgAmt button. Reply 'Y' to enter a new amount and Apply Credits First. Change the Total Draft Amount to Zero. Click Recalc.
- 6. Click Exit when the data is correct.

| Omit Deletions? (<br>Customer<br>Company Name | PM1          | -MARKET    | <b>2</b><br>#1   |         |             | Edit<br>Delete                  |
|-----------------------------------------------|--------------|------------|------------------|---------|-------------|---------------------------------|
| Assign Draft Amo<br>O Debits First            |              | apply All  |                  | 35452.3 | 7 3         | E <u>x</u> it<br><u>R</u> ecalc |
|                                               | - 1          |            | 4                |         |             | Chg Am                          |
| Custno                                        | Invno        | Duedate    | Amtpaid          |         | New Balance | _ <b>^</b>                      |
| PM1                                           | 145271       | 01/14/2015 | 11534.78         | -       | 0.00        |                                 |
| PM1                                           | 145272       | 02/05/2015 | 11158.06         |         | 0.00        | _                               |
| PM1                                           | 145273       | 02/05/2015 | 11660.68         |         |             | _                               |
| PM1                                           | CS000804     | 02/11/2015 | -11660.68        |         | 0.00        | _                               |
| PM1                                           | 99           | 01/11/2016 | 9860.75          | 2       | 0.00        | - 1                             |
| PM1                                           | WRITEOFF     | 08/18/2018 | -10.00           |         | 0.00        | - 1                             |
| PM1                                           | 1008<br>1007 | 10/07/2018 | 250.00<br>500.78 |         |             |                                 |
|                                               |              |            |                  |         |             |                                 |

# **Customer Drafts - Print/Email Draft Notices**

Accounts Receivable, Customer Drafts, Print Draft Notices Process Flow: Create, Edit, Print/Email, Update, Send to Customers

Email or print the amounts to be collected from your customers.

| <ol> <li>1.</li> <li>2.</li> <li>3.</li> <li>4.</li> <li>5.</li> <li>6.</li> <li>7.</li> </ol> | Click the Printer icon and choose either<br>Email or Printer.<br>If you are emailing notices to your<br>customer, select report format 'Notices'.<br>The 'Report' format is for an internal use<br>report.<br>Enter the draft batch number.<br>Enter a customer number or leave this<br>blank all customers in the batch.<br>Click Summarize to email summary data<br>only. Leave this unchecked to include<br>all detail.<br>Choose a Sort option of Date or<br>Transaction Type.<br>Click Print. | <ul> <li>○ Notice</li> <li>Batch nu</li> <li>Custome</li> <li>□ Omit 2</li> </ul> | mber 20181001<br>r No.                                                                                                    | -                                                 | ze Credit Cards                                             | int Posted Drafts                                                            |
|------------------------------------------------------------------------------------------------|----------------------------------------------------------------------------------------------------|-----------------------------------------------------------------------------------|----------------------------------------------------------------------------------------------------|---------------------------------------------------|-------------------------------------------------------------|------------------------------------------------------------------------------|
| 1.                                                                                             | If you selected the Email option, an<br>email menu will display. Click Start to<br>send the emails. When it's complete, a<br>message will appear in the bottom box.<br>Click Exit                                                                                                    | CC Petr                                                                           | LARCO Shipto<br>CC Batch<br>20181001 Date:<br>jim@petro-data.com<br>petroloop@satx.rr.com<br>ienewton@conewton.nei<br>Enclosed are the Credit<br>t:\pdfiLARCO\CC_LARCO | : 20181001<br>10/01/2018<br>et<br>Cards for Larco | Show Not Sent<br>Refnum Amou<br>20181001 54<br>20181001 256 | 54,543.69<br>Start<br>Print<br>Display<br>Exit<br>Delete<br>Email Count<br>3 |

# **Customer Drafts - Update Draft Notices**

Accounts Receivable, Customer Drafts, Update Customer Drafts Process Flow: Create, Edit, Print/Email, Update, Send to Customers

Update the data in the system.

| <ol> <li>Enter the batch number.</li> <li>Accept today's date.</li> <li>Select the GL Link Code.</li> <li>Click Update</li> </ol>                                                                                   | Send Report to: Print to File<br>Enter batch number: 20181001<br>Enter date: 10/01/2018<br>Enter GL link code 1 3 GL CODE FOR LOCATION 1<br>GI Bank 10200-100 Cash in Bank - Jobber<br>GI AR 11000-100 Accounts Receivable - Jobber<br>GI Disc 43100-100 Discounts - Sales and Prompt Pay<br>Omit Credit or Zero Balances? (Y/N)                                                                                                    |
|----------------------------------------------------------------------------------------------------|----------------------------------------------------------------------------------------------------|
| Review the report.<br>Check that the Total Draft Amount is correct<br>and GL Proof should be Zero.<br>Click Exit.                                                                                                   | Date:     10/23/2018     Petro-Bata Inc.       Time:     15:45:57     Customer Draft Update Register<br>Batch:     20181023       Customer     Draft # Batch #. Date Fd.     Draft Amt Invoice     Old Bal Amt Paid Discount New Bal       Petro-Narket #1     DR110     20181023     10/23/2018     11534.78     11534.78     11534.78     0.00     0.00       Totals     Amt Drafted     11534.78     Discounts     0.00     Total AR     11634.78       GL Proof     0.00     0.00     0.00     0.00     0.00     0.00 |
| <ol> <li>Click View Errors.</li> <li>If errors exist, click on Cancel Update.<br/>Correct the errors and run the PrePost<br/>and Update again.</li> <li>If there are no errors, click Finish<br/>Update.</li> </ol> | Update Errors:                                                                                                    |

## **Purchase Invoices - Invoice Entry**

Jobber, Purchases, Invoice Entry Process Flow: Enter Invoice, PrePost & Update

Create vendor invoices for fuel purchases that match BOLs. You should also enter purchase invoices in this menu for any item for which you maintain inventory totals.

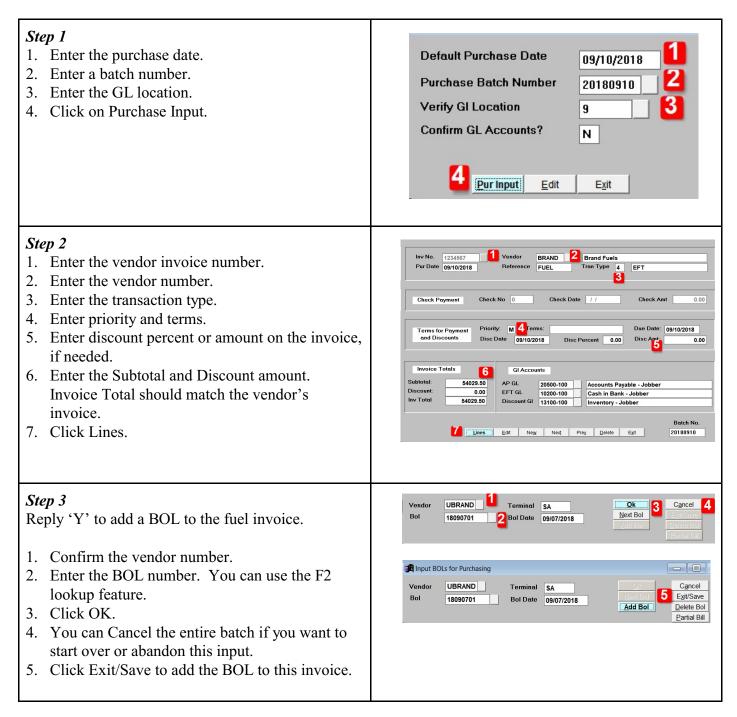

#### Step 4

- 1. Check that the invoice total agrees to the BOL total. The 'Diff' field should be zero if they match.
- 2. If the vendor includes special charges (like Texas Load Fee), manually add these to the Purchase Invoice in Petro-Data. Click AddLn to add these special charges.
- 3. For a minor difference in Totals (less than one dollar), click the 'FIX' button. The difference will be added to Discounts. These small differences could be caused by rounding.
- 4. For a major difference, first check that you entered the invoice total correctly (Step 2). If you need to change the invoice total you entered, click 'Chg Totals' and choose 'Y' to update the totals. Change Vendor Totals or the Discount at the bottom and click OK.

If totals were entered correctly, you will need to review the original BOL and compare each item to the vendor invoice. You may have to delete the purchase entry and start over. Petro-Data can be configured to create some special charges for you (like Oil Spill Recovery).

## Purchase Invoices - PrePost & Update

Jobber, Purchases, PrePost Report & Purchase Update Process Flow: Enter Invoice, PrePost & Update

Prepost and Update the purchase invoice.

| <ul> <li>Jobber, Purchases, PrePost Report</li> <li>1. Enter the batch number.</li> <li>2. Click Display</li> </ul>                                                                                                    | Printer       Microsoft XPS Document Writer         Report date       10/21/2018         Range:       • One Batch       Batch Range         One Batch       20180910       1         Print:       • Errors Only       • Print Detail Report         Print Order       • Invoice Number       • Natural Order         Departmental Report       • Show Bols         Edit       Print       • Egit |
|----------------------------------------------------------------------------------------------------|----------------------------------------------------------------------------------------------------|
| Review the report and make sure there are no<br>errors.<br>Click Exit on the Report Screen.<br>Click Exit from the Petro-Data Prepost screen.                                                                                                    | Date: 10/21/2018 Petro-Data Inc.<br>Time: 06:58:58 Purchase Pre-Post Report<br>Batch: 20180910<br>Inventory Subtotal 50209.50<br>Fuel Tax Totals 3820.00<br>Discounts 0.00                                                                                                    |
| <ol> <li>Jobber, Purchases, Purchase Update</li> <li>Enter the Batch Number</li> <li>Click OK for the text file that will be saved to<br/>your network drive.</li> <li>Enter the GL Posting Date.</li> <li>Accept the defaults for 'Y' for Automatic Price<br/>Change, Last Cost on Receipts and Last Cost<br/>from Invoice.</li> <li>Click Update.</li> </ol> | Send Report to       Print to File         Enter batch number       20180910         Enter GI posting date       09/10/2018         Outomatic price changes? (Y/N)       Y         Change last cost on receipts? (Y/N)       Y         Change last cost from invoices? (Y/N)       Y         Edit       Update       Printers       Exit                                                         |

| Check the GL Proof at the bottom of the report and make sure it's Zero.                                                                                                    | Account GL Date Description<br>20810-100 09/10/2018 Fuel Taxes 1234567<br>Federal Gasoline Tax AP<br>22021- 09/10/2018 Fuel Taxes 1234567<br>State Sales Tax AP<br>20750-100 09/10/2018 Remove Est. A/P-1234567<br>Fending Accounts Payable<br>20850-100 09/10/2018 Remove Est. Fuel Tax -1234567<br>Fending Fuel Tax<br>53000-100 09/10/2018 SUPERFUND<br>Cost of Sales Fuel - Jobber<br>43000-100 09/10/2018 FEDERAL OIL SPILL<br>Fuel Sales - Jobber<br>20500-100 09/10/2018 Accounts payable 1234567<br>Accounts Payable - Jobber<br>Proof | Amount<br>1820.00<br>2000.00<br>-3820.00<br>190.50<br>19.00<br>-54029.50<br>0.00 |
|----------------------------------------------------------------------------------------------------|----------------------------------------------------------------------------------------------------|----------------------------------------------------------------------------------|
| <ol> <li>Click on View Errors.</li> <li>If errors exist, click on Cancel Update. Correct<br/>the errors and run the PrePost and Update again.</li> <li>If there are no errors, click Finish Update.<br/>Click Return to Menu.</li> </ol> | I<br>Binish Update View Status View Errors Print Msg                                                                                                    | 2<br><u>C</u> ancel Update                                                       |

## **Vendor EFT Entry**

Accounts Receivable, Vendor EFTs, New Input EFT Process Flow: Enter EFT, PrePost & Update

Create an EFT for your payment to your vendor for invoices. To verify open invoices, run the Invoice Status Report in AP, Reports. Select the option for Open Invoices only.

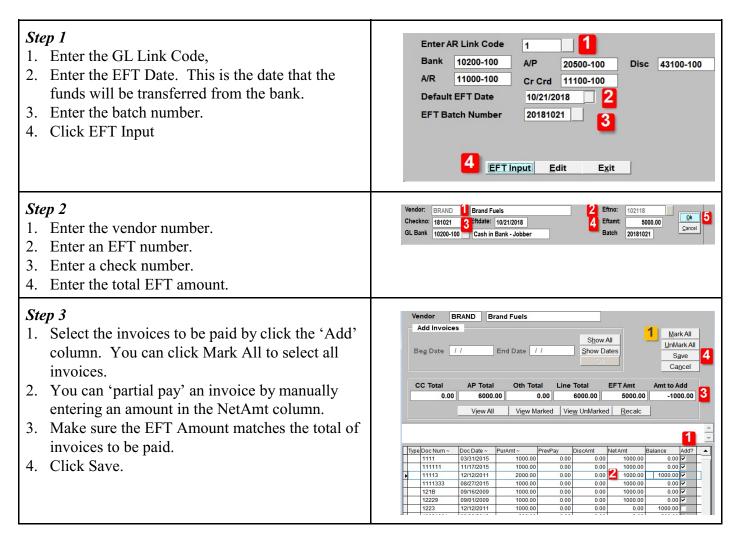

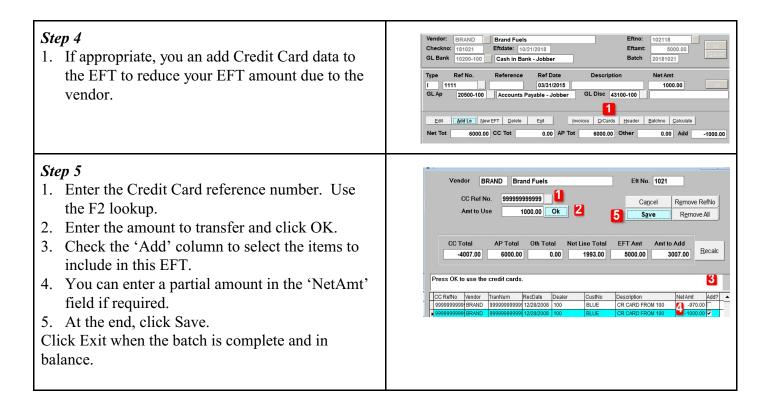

**Vendor EFT PrePost & Update** Accounts Receivable, Vendor EFTs, PrePost EFTs & Update EFTs Process Flow: Enter EFT, PrePost & Update

| <ul> <li>Step 1<br/>Accounts Receivable, Vendor EFTs, PrePost EFTs</li> <li>2. Enter the batch number.</li> <li>3. Click Display.</li> </ul> | Printer       Microsoft XP S Document Writer         Report date       10/21/2018         Range:       • One Batch • Batch Range         One Batch       20181021         Print:       • Errors Only         • Edit       Print         Edit       Print         Display       Exit                                                                                                    |
|----------------------------------------------------------------------------------------------------|----------------------------------------------------------------------------------------------------|
| <ul><li>Step 2</li><li>1. Review this edit report and make sure there are no errors.</li><li>2. Check the total of the EFT.</li></ul>        | Date: 10/21/2018 Petro-Data Inc.<br>Time: 07:56:30 EFT Pre-Post Report<br>Batch Range 20181021 to 20181021<br>Natch EFT Date EFT No. Vendor EFT Amount Line Totals<br>:0181021 10/21/2018 1021 BRAND EFT Amt 6000.00 Line Tots 6000.00<br>EFT Tot 6000.00 Line Totals 6000.00                                                                                                    |
| Accounts Receivable, Vendor EFTs, Update EFTs                                                                                                |                                                                                                    |
| <ul><li>Step 3</li><li>1. Enter the batch number.</li><li>2. Enter the GL Posting Date.</li><li>3. Click Update.</li></ul>                   | Send Report to:       Print to File         Enter batch number:       20181021       1         Enter GI posting date:       10/21/2018       2         3       Edit       Update       Printers                                                                                                    |
| <i>Step 4</i> Review the report. Check that GL Proof is Zero.                                                                                | Date:         10/21/2018         Petro-Data Inc.           Time:         08:00:16         EFT Update GL Summary Report<br>Batch:         20181021           Batch         Account         GIDate Description         Amount           20181021         10/20-100         10/21/2018         Cash in Bank - Jobber         -6000.00           20181021         20500-100         10/21/2018         Accounts Payable - Jobber         0.000 |

| <ul> <li>Step 5</li> <li>1. Click View Errors.</li> <li>2. If errors exist, click on Cancel Update. Correct the errors and run the PrePost and Update again.</li> <li>3. If there are no errors, click Finish Update.</li> </ul> | Update Errors:                                                                                    |
|----------------------------------------------------------------------------------------------------|---------------------------------------------------------------------------------------------------|
|                                                                                                    | 3     1     2       Einish Update     View Status     View Errors     Print Msg     Cancel Update |

# **Customer Non-Fuel Sales Invoice Entry**

Jobber, Sales Invoice Entry, Enter Invoices

Enter a non-fuel related sales invoice. Examples could be Network Fees or other miscellaneous items.

| <ul> <li>Step 1</li> <li>1. Enter the Default Invoice Date. This date will be used on all invoices in the batch.</li> <li>2. Review the system default for batch number. Terminal and freight surcharge should not apply for a non-fuel invoice.</li> <li>3. Click the Invoices button.</li> </ul>                                                                          | Send Report to: Microsoft Print to PDF<br>Verify User ID 1<br>Default Invoice Date 02/01/2019 1<br>Invoice batch number 20190201 2<br>Comment code for invoice<br>Verify terminal location 9 Terminal<br>Verify freight surcharge 5.0000<br>3 invoices Edit Printers Exit                                                                                                    |
|----------------------------------------------------------------------------------------------------|----------------------------------------------------------------------------------------------------|
| <ul> <li>Step 2</li> <li>1. Enter 'A' to have the system assign next invoice number or enter one manually.</li> <li>2. Select the Invoice Type</li> <li>3. Enter the Customer Number. The F2 lookup function is available in this field.</li> <li>4. Default information from customer setup will populate on the screen.</li> <li>5. Click the Lines button.</li> </ul>    | Invno: 62044 Inv Type 1 Charge 2 Cust No. PM1 Invno: 62044 Invno: 62044 Invno: 62044 Invno: 62044 Invno: 62044 Invno: 6204 Invno: 62044 Invno: 6204 Invno: 6204 In |
| <ul> <li>Step 3</li> <li>1. Enter the location of the inventory item sold.</li> <li>2. Enter the item number.</li> <li>3. Gross amount can be 1.</li> <li>4. Enter the sales price.</li> <li>5. If the item is subject to sales tax, enter 'Y'. Otherwise, enter 'N' for non-taxable.</li> <li>6. Total should be the same as sales price.</li> <li>7. Click OK.</li> </ul> | Invoice Entry - Temp Dir CABASEIN                                                                                                    |

| <ol> <li>Step 4</li> <li>If you have another invoice to enter for this customer, press Enter on Location and select the next item for the sale.</li> <li>If there are no more invoices to enter, key 'Q' in the Location field to Quit the invoice screen.</li> </ol> | Invoice Enty- Temp Dir C\BASE\1  Customer PM1 Petro-Market #1 Ship To  Customer PM1 Petro-Market #1 Ship To  Ack Kind Gross N/G Net Gal Price Tax Dol Stx Total  Customer PM1 Petro-Market #1 Ship To  Customer PM1 Petro-Market #1 Ship To  Customer PM1 Petro-Mar |
|----------------------------------------------------------------------------------------------------|----------------------------------------------------------------------------------------------------|
| <ul><li>Step 5</li><li>1. Click Exit after all invoices have been entered.<br/>Be sure to review your screen and ensure the data is correct.</li></ul>                                                                                                    | Invoice       62044       02/01/2019       Customer       PM1       Petro-Market #1       Ship To         Loc       1       Item       NETWORK FE       Network Fee       Item       Item       NETWORK FE         Pack Kind       Gross       N/G       Net Gal       Price       Tax Dol       Stx       Total       C/C         EACH       1.00       1.00       250.00       0.00       N       250.00       Claccount       Claccount                                                                                                    |
| <ul> <li>Step 6</li> <li>1. Run the PrePost Report.</li> <li>2. If the prepost report has no errors, run the Invoice Update.</li> <li>Detail steps for PrePost and Update are described in the BOL Billing &amp; Entry section of this document.</li> </ul>           | 5       Sales Invoice Entry         • Enter Invoices       • Batch Status Report         • Enter Old Invoices       • Invoice Report Old         • Dispatch Tickets       • Invoice Report         • Prepost Report       1         • Invoice Update       2         • Reindex Invoices       • Starting Invoice         • Print Invoices       • Change Invoice Data         • Restore Invoices       • Recurring Invoices                                                                                                    |

## Vendor AP Invoice Entry

Accounts Payable, Enter AP Invoices

Enter a non-fuel related A/P invoice. Examples could be Network Fees you must pay your fuel vendor. This could also include miscellaneous payments such as equipment rental or phone service.

## Step 1

- 1. Enter the default date to be used on every invoice in this batch. Press Enter.
- 2. The system will create a batch number from the default date. You can keep this value or change it. Press Enter.
- 3. The system will create the GL date for this batch. You can keep this value or change it. Press Enter.
- 4. Enter the GL Link Code. This code setup must have the GL account required for the invoice. Press the F2 key to choose the appropriate Link Code. If your existing Link Codes do have the needed GL account, exit this program and create a new Link Code. If the Link Code selection is good, key 'Y' to accept it. Press Enter.
- 5. Key 'Y' or 'N' to use the same vendor and invoice date on every invoice in this batch.
- 6. Key 'Y' or 'N' to calculate a payment discount if paid according to your vendor's terms.
- 7. Key 'Y' if the data above is correct. Key 'N' to make any corrections.

| Enter the default purchase date 02/01/2019           |  |  |
|------------------------------------------------------|--|--|
| Enter batch number 20190201 2                        |  |  |
| Enter the default GL posting date 02/01/2019         |  |  |
| Enter the AP link code for GL 1                      |  |  |
| Default vendor/date on every invoice? (Y/N) N 5      |  |  |
| Calculate discount due for prompt payment? (Y/N) N 6 |  |  |
| Is everything ok? (Y/N/P=Printer/Q=Quit) Y $7$       |  |  |

## Link Code lookup when you press F2:

| Select |         |         |           |
|--------|---------|---------|-----------|
| Glcode | Gldescr | Lasteod | Chkacc    |
| 1      | Bank!   | 1.1     | 10200-100 |
| 2      | Bank 2  | 11      | 10200-200 |
| 2      | Bank 2  | 11      | 10200-200 |

## Confirm Link Code Selection:

| GL Link Code<br>Acct. Pav.    | 2<br>20500-100 | Bank 2<br>Accounts Payable - Jobber |
|-------------------------------|----------------|-------------------------------------|
| Check Account                 | 10200-200      |                                     |
| Man. Chk. Account             | 10200-200      | Store 1 - Cash In Bank              |
| GL Discount                   | 20700-100      | Accounts Payable Discounts - Jobber |
| Credit Cards                  | 11100-200      | Store 1 - Credit Cards              |
| Adjustments                   | 20600-100      | Credit Card Adjustment              |
| Are the GL accounts Ok? (Y/N) |                |                                     |

#### Step 2 Vendor Number / Q=Quit BRAND Company Brand Fuels Addr 1 1 Main Street Addr 2 City San Antonio Credit Limit YTD Purch Open Debits 99999.99 1. Enter the vendor number. 78078.27 200.00 76078.27 2. Enter the vendor's invoice number. Current Bal State TX Zip Lst Payment 08/06/2018 3. Enter the invoice date. 6 Store 5 Priority 4 Ref 2 InvNo(B=Back) Inv Date 52932A 3 02/01/2019 Discount % 10 Disc Date 11 02/09/2019 1099 Amt 0.00 4. Enter any reference number. This can be a value 7 5 Due Days Due Date 02/06/2019 Discount 10 8 9 Not Due 1099 Type 14 250.00 15 0.0.3 Amt 0.00 Disc Days 250.00 13 0.00 for your use or any value from the vendor's Inv Amt 14 250. Dis Amt 0.00 12 16 Chk. Amt 0.00 Check No. hk. Date invoice. The field is optional. 0.00 5. Enter the payment priority. 17 Description: January Fees 6. Enter the Store number, only if appropriate. E=Edit Invoice L=GL Link Code G=GL Distribution G 18 D=Delete Invoice Ap Acc 20500-100 Q=Quit Chk Acc 10200-200 7. Enter the payment discount days. 8. The system will compute due days based on terms in vendor setup. 9. Enter a discount percent, if appropriate. 10. The system will compute discount days. 11. The system will compute discount date. 12. Enter the total invoice amount. 13. The system will compute discount amount. 14. The system will compute Net amount. 15. If this is a 1099 vendor, enter the 1099 type. 16. Enter the 1099 amount, if appropriate. 17. Enter a description of the payment. This field is optional. 18. If the data is correct, press Enter to continue to the GL Distribution (code G). If you want to change any data keyed, key 'E' to edit the data. You can also enter 'D' to delete this invoice or 'L' to change the GL Link Code. Step 3 Inv No 52932A Vendor BRAND Brand Fuels Bank Acct. 10200-200 Store 1 - Cash In Bank 250.00 Lines 1. The system will display the invoice total to be Ln #Gl Acct Description 1 20500-100 Accounts Payable - Jobber Amount Proof Ok? -250.00 250.00 Y 1 coded to the Accounts Payable GL account number. 2. Key 'A' to add the GL distribution account. A-Add line 2 Enter line # to change N=Next page D=Delete Dist H=Header B=Bnk Acct. Proof 250.00

| Step 4                                                                                                    | Inv No 52932A Vendor BRAND                                                                                                    | Brand Fuels 250.00                                                                                                    |
|----------------------------------------------------------------------------------------------------|----------------------------------------------------------------------------------------------------|----------------------------------------------------------------------------------------------------|
| 1. The system will add a blank line for the GL                                                                                                    | Bank Acct. 10200-200 Store 1 - Cash I                                                                                                    |                                                                                                    |
| distribution. Press the F2 key to select a GL account number.                                                                                                    | In #Gl Acct Description<br>1 20500-100 Accounts Payable - Job<br>2 - 1                                                                                                    | Amount         Proof         Ok?           ber         -250.00         250.00         Y           0.00         250.00         Y |
|                                                                                                    | Press F2 to view the GL                                                                                                    | account list:                                                                                                    |
| 2. Select the appropriate GL number and press                                                                                                    |                                                                                                    | account list.                                                                                                    |
| Enter.                                                                                                    | GLAccount Account De                                                                                                    | scription                                                                                                    |
| 3. Enter the amount. Continue adding records and                                                                                                    | 10200-100 Cash in Ba                                                                                                    | nk lobber                                                                                                    |
| amounts until proof is Zero. A zero proof                                                                                                    | 10200-200 Store 1 - Ca                                                                                                    | ash In Bank                                                                                                    |
| means that all expenses match the total invoice                                                                                                    | 10200-300 Store 2 - Ca                                                                                                    | ash in Bank                                                                                                    |
| amount that is coded to Accounts Payable.                                                                                                    | 10200-400 Store 3 - Ca                                                                                                    | ash in Bank                                                                                                    |
| 4. Key 'Q' to Quit this screen.                                                                                                    | 10200-500 Store 4 - Ca                                                                                                    | ash in Bank                                                                                                    |
|                                                                                                    | 11000-100 Accounts R                                                                                                    | eceivable - Jobber                                                                                                    |
|                                                                                                    | 11000-200 Store 1 - Ac                                                                                                    | counts Receivable                                                                                                    |
|                                                                                                    | 11000-300 Store 2 - Ac                                                                                                    | counts Receivable                                                                                                    |
|                                                                                                    |                                                                                                    | counts Receivable                                                                                                    |
|                                                                                                    | 11000 E00 - Store 4 Ac                                                                                                    | counte Deceivable                                                                                                    |
|                                                                                                    |                                                                                                    |                                                                                                    |
|                                                                                                    |                                                                                                    | Brand Fuels 250.00<br>obber Lines 1                                                                                             |
|                                                                                                    | In #G1 Acct Description                                                                                                    | Amount Proof Ok?                                                                                                    |
|                                                                                                    | 1 20500-100 Accounts Payable - Job<br>2 77828- Network Fees                                                                                                    | 250.00 😫 0.00 Y                                                                                                    |
|                                                                                                    | 3 q - <mark>4</mark>                                                                                                    | 0.00 <b>-</b> 0.00 Y                                                                                                    |
|                                                                                                    |                                                                                                    |                                                                                                    |
|                                                                                                    |                                                                                                    |                                                                                                    |
|                                                                                                    |                                                                                                    |                                                                                                    |
| Step 5                                                                                                    |                                                                                                    | Brand Fuels 250.00                                                                                                    |
| 1. Key 'S' to save the data.                                                                                                    | Bank Acct. 10200-100 Cash in Bank - Jo<br>Ln #Gl Acct Description                                                                                                    | Amount Proof Ok?                                                                                                    |
| 2. If any of the data is wrong, you can key the line                                                                                                    | 1 20500-100 Accounts Payable - Job<br>2 77828- Network Fees                                                                                                    |                                                                                                    |
| number to change and then change the data.                                                                                                    |                                                                                                    |                                                                                                    |
| e e                                                                                                    |                                                                                                    |                                                                                                    |
| 1.3 You can also delete the entire distribution by                                                                                                    |                                                                                                    |                                                                                                    |
| 3. You can also delete the entire distribution by keying 'D'                                                                                                    |                                                                                                    |                                                                                                    |
| 3. You can also delete the entire distribution by keying 'D'.                                                                                                    |                                                                                                    |                                                                                                    |
| -                                                                                                    |                                                                                                    |                                                                                                    |
| -                                                                                                    | Enter line # to change N=N4                                                                                                    | xt page A-Add line                                                                                                    |
| -                                                                                                    |                                                                                                    | axt page A-Add line<br>elete Dist S-Save S 1<br>0.00                                                                            |
|                                                                                                    | H=Header B=Bnk Acct. D=De                                                                                                    | elete Dist S=Save S                                                                                                    |
|                                                                                                    | H=Header B=Bnk Acct. D=De                                                                                                    | elete Dist S=Save S                                                                                                    |
| keying 'D'.                                                                                                    | H=Header B=Bnk Acct. D=De                                                                                                    | elete Dist S=Save S                                                                                                    |
| keying 'D'.<br>1. If you have no more invoices to key for this                                                                                                    | H=Header B=Bnk Acct. D=De                                                                                                    | elete Dist S=Save S                                                                                                    |
| <ul> <li>keying 'D'.</li> <li>1. If you have no more invoices to key for this batch, key 'Q' in the Vendor field.</li> </ul>                                                                                                    | H=Header B=Bnk Acct. D=De<br>Proof                                                                                                    | olete Dist S-Save S                                                                                                    |
| keying 'D'.<br>1. If you have no more invoices to key for this                                                                                                    | H=Header B=Bnk Acct. D=De<br>Proof<br>F2-Lookup<br>Vendor Number / Q=Quit<br>Company                                                                                         | Plete Dist S=Save S<br>0.00<br>F7-Start Over                                                                                    |
| <ul> <li>keying 'D'.</li> <li>1. If you have no more invoices to key for this batch, key 'Q' in the Vendor field.</li> </ul>                                                                                                    | H-Header B-Bnk Acct. D-Dr<br>Proof<br>F24.00kup<br>Vendor Number / Q-Quit<br>Company<br>Addr 1<br>Addr 2                                                                     | F7-Start Over                                                                                                    |
| <ol> <li>keying 'D'.</li> <li>If you have no more invoices to key for this batch, key 'Q' in the Vendor field.</li> <li>If you have more invoices to key, just enter the vendor number and repeat the invoice entry</li> </ol>                                                                         | H=Header B=Bnk Acct. D=De<br>Proof<br>F2-Lookup<br>Vendor Number / Q=Quit<br>Company<br>Addr 1                                                                               | Plete Dist S=Save S<br>0.00<br>F7-Start Over<br>Credit Limit<br>YTD Purch                                                       |
| <ol> <li>keying 'D'.</li> <li>If you have no more invoices to key for this batch, key 'Q' in the Vendor field.</li> <li>If you have more invoices to key, just enter the</li> </ol>                                                                                                    | H-Header B-Bnk Acct. D-Dr<br>Proof<br>F2Lookup<br>Vendor Number / Q-Quit<br>Company<br>Addr 1<br>Addr 2<br>City<br>State Zip                                                 | F7-Start Over<br>F7-Start Over<br>Credit Limit<br>YTD Purch<br>Open Debits<br>Current Bal<br>Lst Payment                        |
| <ol> <li>keying 'D'.</li> <li>If you have no more invoices to key for this batch, key 'Q' in the Vendor field.</li> <li>If you have more invoices to key, just enter the vendor number and repeat the invoice entry process.</li> </ol>                                                                | H=Header B=Bnk Acct. D=Dr<br>Proof<br>F2Lookup<br>Vendor Number / Q=Quit<br>Company<br>Addr 1<br>Addr 1<br>Addr 2<br>City<br>State Zip<br>InvNo (B=Back) Inv Date<br>/ /     | F7-Start Over F7-Start Over F7-Start Over Credit Limit YTD Purch Open Debits Current Bal Lst Payment Ref Priority Store         |
| <ol> <li>keying 'D'.</li> <li>If you have no more invoices to key for this batch, key 'Q' in the Vendor field.</li> <li>If you have more invoices to key, just enter the vendor number and repeat the invoice entry process.</li> <li>Once you Quit the Invoice Entry, the data is</li> </ol>          | H-Header B-Bnk Acct. D-Dr<br>Proof<br>F2400kup<br>Vendor Number / Q-Quit<br>Company<br>Addr 1<br>Addr 2<br>City<br>State Zip<br>InvNo(B-Back) Inv Date                       | F7-Start Over<br>F7-Start Over<br>Credit Limit<br>YTD Purch<br>Open Debits<br>Current Bal<br>Lst Payment                        |
| <ol> <li>keying 'D'.</li> <li>If you have no more invoices to key for this batch, key 'Q' in the Vendor field.</li> <li>If you have more invoices to key, just enter the vendor number and repeat the invoice entry process.</li> <li>Once you Quit the Invoice Entry, the data is updated.</li> </ol> | H-Header B-Bnk Acct. D-Dr<br>Proof<br>F2Lookup<br>Vendor Number / Q-Quit<br>Company<br>Addr 1<br>Addr 2<br>City<br>State Zip<br>InvNo (B-Back) Inv Date<br>Jue Days Due Date | Ref Priority Store<br>Discount * Disc Days Disc Date                                                                            |
| <ol> <li>keying 'D'.</li> <li>If you have no more invoices to key for this batch, key 'Q' in the Vendor field.</li> <li>If you have more invoices to key, just enter the vendor number and repeat the invoice entry process.</li> <li>Once you Quit the Invoice Entry, the data is</li> </ol>          | H-Header B-Bnk Acct. D-Dr<br>Proof<br>F2Lookup<br>Vendor Number / Q-Quit<br>Company<br>Addr 1<br>Addr 2<br>City<br>State Zip<br>InvNo (B-Back) Inv Date<br>Jue Days Due Date | Ref Priority Store<br>Discount * Disc Days Disc Date                                                                            |

## **Other Common Setup Options**

## **Customer Add or Change**

Accounts Receivable, Customers, Add Customers

Add a new customer or change the setup data for existing customers.

#### **General Customer Information**

- 1. Create or enter a customer number. This can be alpha or numeric.
- 2. Enter the customer name
- 3. Enter a name for sorting the customer on various reports.
- 4. Enter the customer address lines 1 & 2.
- 5. Optional: Enter the customer's credit limit.
- 6. Optional: Enter the customer's Monthly Budget amount
- 7. Optional: Enter a CityID only if you will bill freight by city.
- 8. Enter the City name of the customer's address.
- 9. Enter the state.
- 10. Enter the zip code.
- 11. Optional: Enter the customer's primary phone number.
- 12. Optional: Enter the customer's secondary phone number.
- 13. Optional: Enter the customer contact.
- 14. Optional: Enter the customer's fax number.
- 15. Optional: Enter the customer contact's title.
- 16. Optional: Enter the customer's email address.
- 17. Optional: Enter the fuel vendor to be used by this customer.
- 18. Optional: Enter the customers PO number.
- 19. Enter Y/N to create the Texas Load Fee for this customer.
- 20. Enter Y/N to create finance charges for this customer.
- 21. Enter Y/N to create A/R Statements at end of month for this customer.
- 22. Optional: Enter Y/N to designate the customer is On Hold.
- 23. Optional: Enter the main fuek transport carrier for this customer.
- 24. Optional: Enter a user defined reporting code for this customer.

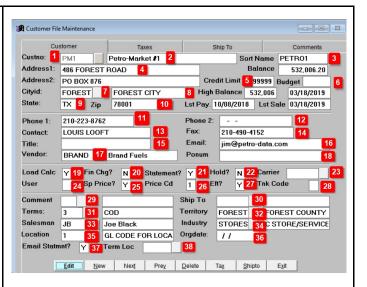

- 25. Optional: Enter Y/N to use special prices for this customer.
- 26. Optional: Enter the special priced code for this customer if the you chose 'Y' for Sp Price.
- 27. Enter Y if you plan to use EFTs for customer drafts.
- 28. Optional: Tank Code is Y for a Propane Tank Rental or K for Keep Propane Tank Full.
- 29. Optional: Enter a Comment Code for this customer's A/R Statement.
- 30. Optional: Enter the Ship To location for this customer.
- 31. Enter the Terms for this customer.
- 32. Optional: Enter the Territory to which the customer is assigned.
- 33. Optional: Enter the Salesman assigned to this customer.
- 34. Optional: Enter the Industry assigned to this customer.
- 35. Optional: Enter the default Location number for this customer.
- 36. Optional: Enter the Original Date when the customer is added to the system.
- 37. Optional: Enter Y/N to Email Statements to this customer.
- 38. Optional: Enter the default Terminal Location for this customer.

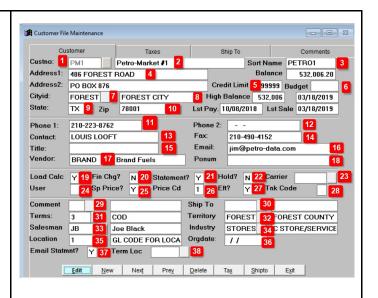

| <ul> <li><u>Customer Tax Setup</u></li> <li>1. Enter the Tax Authority Code for this customer.</li> <li>2. Optional: Enter Y/N if the customer is Registered.</li> <li>3. Optional: Enter the State License number</li> <li>4. Enter Y if the customer is tax exempt.</li> <li>Tax setup is listed at the bottom based on the Tax Authority entered.</li> </ul> | Customer File Maintenance       Customer Taxes       Ship To       Customer Comments         Custone:       PM1       Petro-Market #1       Customer Comments         Authcode       TEXAS       TEXAS       Registered:       2       Hsd Gal       0         Fed No.       //       St No.       3       //       //         Tax Exem.       N       4       UST Date       //       Resalenci:       YES       //         City       1       6.10       City Sales Tax       County       8       0.50       County Tax.5       5         State       3       1.00       State Sales Tax       Tax Rate       28.6000       Taxcode Tax Rate       Tax Description       Ex Code Ex Code Desc       •         0       0.000000       NONE       Not Exempt       Not Exempt       3       24.30000 FEDERAL DIESEL       Not Exempt |
|----------------------------------------------------------------------------------------------------|----------------------------------------------------------------------------------------------------|
| <ul> <li>Customer Ship To Data This is necessary if the customer has more than one location where fuel is received. </li> <li>1. Enter a Ship To number. Start with '1'.</li> <li>2. Enter the address of this Ship To location.</li> <li>You can also add Comments for the Ship To location.</li> </ul>                                                        | Customer Ship to File Maintenance<br>Customer Ship To Taxes Ship To Ship To Comments<br>Customer Ship To ID 1 Petro-Market Ship 1<br>Address2:<br>Cityid: FOREST FOREST CITY<br>State: TX Zip 78001<br>Customer Ship To Taxes Ship To Ship To Comments<br>Customer Ship To Taxes Ship To Ship To 1<br>Last terminal on the left.                                                                                                    |
| <u><b>Customer Comments</b></u><br>You can enter general comments about your<br>customer here.                                                                                                    | Customer       Customer Taxes       Ship To       Customer Comments         Custno:       PM1       Petro-Market #1       PM1       Petro-Market #1         You can type any type of comment in this box.                                                                                                    |

**Fuel Vendor or Terminal Setup** Setup for new fuel vendors and new terminals.

These are the steps required for creating new vendors or terminals for Rack Prices.

- 1. Accounts Payable, File Maintenance, Vendors
- 2. Jobber, Master File Maintenance, Terminals, Add Chg Delete Terminals
- 3. Jobber, Rack Prices, Vendor Racks

After these three steps are complete, you can manually enter a rack price or update them through a data import from either DTN or your vendor.

| Accounts Payable, File Maintenance, Vendors, Add<br>Vendors<br>Add your new fuel vendor, if they do not already<br>exist.                                                                                                    |                                                                                                    |
|----------------------------------------------------------------------------------------------------|----------------------------------------------------------------------------------------------------|
| <ol> <li>Create a Vendor ID. The ID can be up to 6<br/>characters of letters or numbers.</li> <li>Enter the Vendor name.</li> <li>Enter a payment priorty.</li> <li>All other fields are optional. You may enter them<br/>or not as you see fit.</li> </ol> | Vendor File Maintenance       Vendor Static Data       Vendor Balances         Vendor:       CHEV       1       Company:       Chevron       2         Address 1       Fed Id:       1099 Type:       -         Address 2:       Phone:       / -         City:       Phone 2:       / -         State:       Zip:       Phone 2:       / -         Contact:       Fax:       / -         Title:       Vendor Type:       Code:       Buyer:         Email:       Code:       Buyer:       0         Terms Desc       Tax:       0.000       Disc %       0.00         Priority:       1       3       Net Day       0       Disc Days       0         Exp Acct:       -       Not Found       Acct. Num.       Import ID       Notes: |

Jobber, Master File Maintenance, Terminals, Add Chg Delete Terminals Add a terminal for your fuel vendor.

- 1. Enter the vendor ID.
- 2. Create a 3 character code for the terminal and type in here.
- 3. Enter a terminal description.
- 4. Enter the Tax Authority. Use the lookup function to see a valid list of taxing authorities.
- 5. Enter the City name where the terminal is located.
- 6. Enter the 2 digit state abbreviation for the terminal.
- Enter the IRS License. If the terminal owner did not give you this number, call Petro-Data Support for assistance.
- 8. Click 'Y' for Use Time
- Enter the Hour, Minute & 'M' when the rack prices change. Use the military time format (6p is keyed as 18). The field A/PM is 'M' for Military Time.

Jobber, Rack Prices, Vendor Racks

Add a new vendor rack for the new terminal. Add each type of fuel that will be purchased from this terminal. Fuel types are defined in Inventory setup.

- 1. Enter the Vendor ID.
- 2. Enter the terminal that you created in the previous step.
- 3. Enter all fuel items that you will sell using this vendor and terminal. You can enter up to 25 items.

## Alternative Method to Add Vendor Rack:

- 1. Inquire on existing vendor & terminal where the fuel item list will be the same for the new terminal.
- 2. Once it's displayed on the screen, click the DUPLICATE button at the bottom (see red arrow).
- 3. Enter the vendor and the terminal. Press Enter.
- 4. If needed, modify the fuel item list.

You can now manually input or import rack prices.

| dd              |                                                                                                    |                                                                                                    |                                          |                                      |  |
|-----------------|----------------------------------------------------------------------------------------------------|----------------------------------------------------------------------------------------------------|------------------------------------------|--------------------------------------|--|
| id<br>ies.      | Terminal:     S.       Description     S.       Tax Authority     T       City Id:     S       City     S       State:     T | HEV 1 Che<br>A 2<br>AN ANTONIO<br>EXAS 4 TEX<br>AN ANTIONIO 5<br>X 6<br>-74-TX-0000 7                                                                                              | Zip:<br>State License No<br>Min 00 A/P/M |                                      |  |
| r did           | Edit                                                                                                    | New Next                                                                                                    | Prey <u>D</u> elete                      | Egit                                 |  |
| k<br>(6p        |                                                                                                    |                                                                                                    |                                          |                                      |  |
| dd<br>s<br>tup. | Vendor BRAND<br>Brand Fuels<br>Terminal SA2<br>City Id Superfund<br>Super Rate OthChg Item                                   | Pack Iter<br>Item 1<br>Item 2<br>Item 3<br>Item 4<br>Item 5<br>Item 6<br>Item 6<br>Item 7<br>Item 8<br>Item 10<br>Item 10<br>Item 11                                               | Item           E87                       | Type         Super Oth           E87 |  |
| his<br>5        |                                                                                                    | item 13           item 14           item 15           item 16           19           item 17           item 18           item 19           item 20           item 21           igt |                                          |                                      |  |
| e the           | Duplicate                                                                                                    | Item 23                                                                                                    |                                          |                                      |  |
| ter.            |                                                                                                    |                                                                                                    |                                          |                                      |  |

## Customer Rack Setup Jobber, Rack Prices, Add Customer Racks

- If you have Special Pricing for your customers, you can email a price quote to them daily. This should be done after the daily rack price update. This daily price quote is Rack Price plus Taxes plus your Profit.
- Customer Racks are not required if you want to send a price quote for all fuel products with Special Price setup.
- You will create a customer rack only if you stop selling a fuel product to your customer but choose to keep the Special Price setup in the system. You may keep outdated setup just for your historical reference of your customer.
- A Customer Rack is setup, by customer, vendor, terminal and fuel product (inventory item).
- On the setup by customer, you can define this by Ship To Location. A blank Ship To will mean that the price quote applies to all locations.

Customer Email Setup

Accounts Receivable, Customers, Customer Send File, Add Customer Email Record

This is Required for customers who get emails (such as rack prices, draft notices, etc...) Enter a customer and then enter the email to use for each type of document Add or Change a Dealer Record Accounts Receivable, Credit Cards, Dealer File, Dealer File Maintenance

Display an existing Dealer record as an example then set up the new record

#### Add or Change Special Prices

Jobber, Master File Maintenance, Special Price, Special Price Add and Change

Enter the location Enter the Customer Number Add the Ship To or leave this blank for all customer locations Enter the Item

#### Time Saving Tip

Display an existing customer and press the <Duplicate> to create this record for a new customer. Edit the new record as needed (markup, for example). Then do the same for each item for the new customer.

Refer to the training manual for a detailed explanation of setup choices.

## Add or Change Special Charges

Jobber, Master File Maintenance, Special Price, Special Charges, Add Chg Delete Special Charges

The charges are usually set up by customer and tax type.

If there are 2 tax types on an invoice, then the computer will calculate the two charges and summarize them by the inventory item.

Oil Spill is an example of a special charge.